# 平成21年度 VisualBasic研修講座 Excel 2007 VBA 編

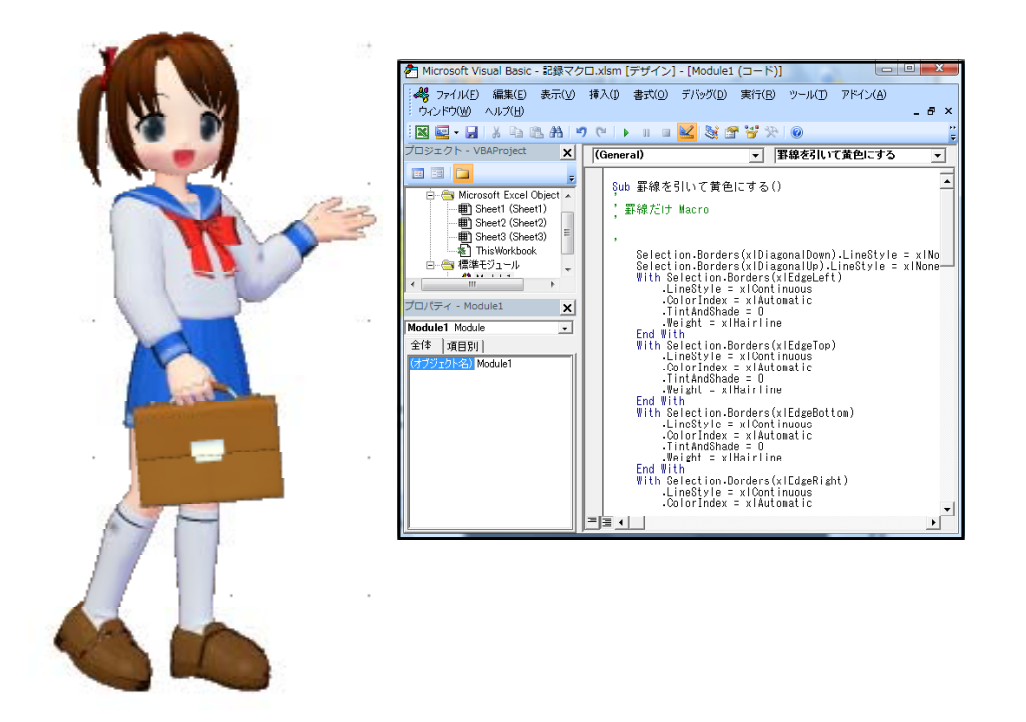

### 事前研修として次のことをお願いします

- この資料をお読みください
- ・ 研修前にExcel 2007 で記録マクロを作成してください
- 以上のことにつきまして、よろしくお願いいたします

## 岩手県立総合教育センター

目 次

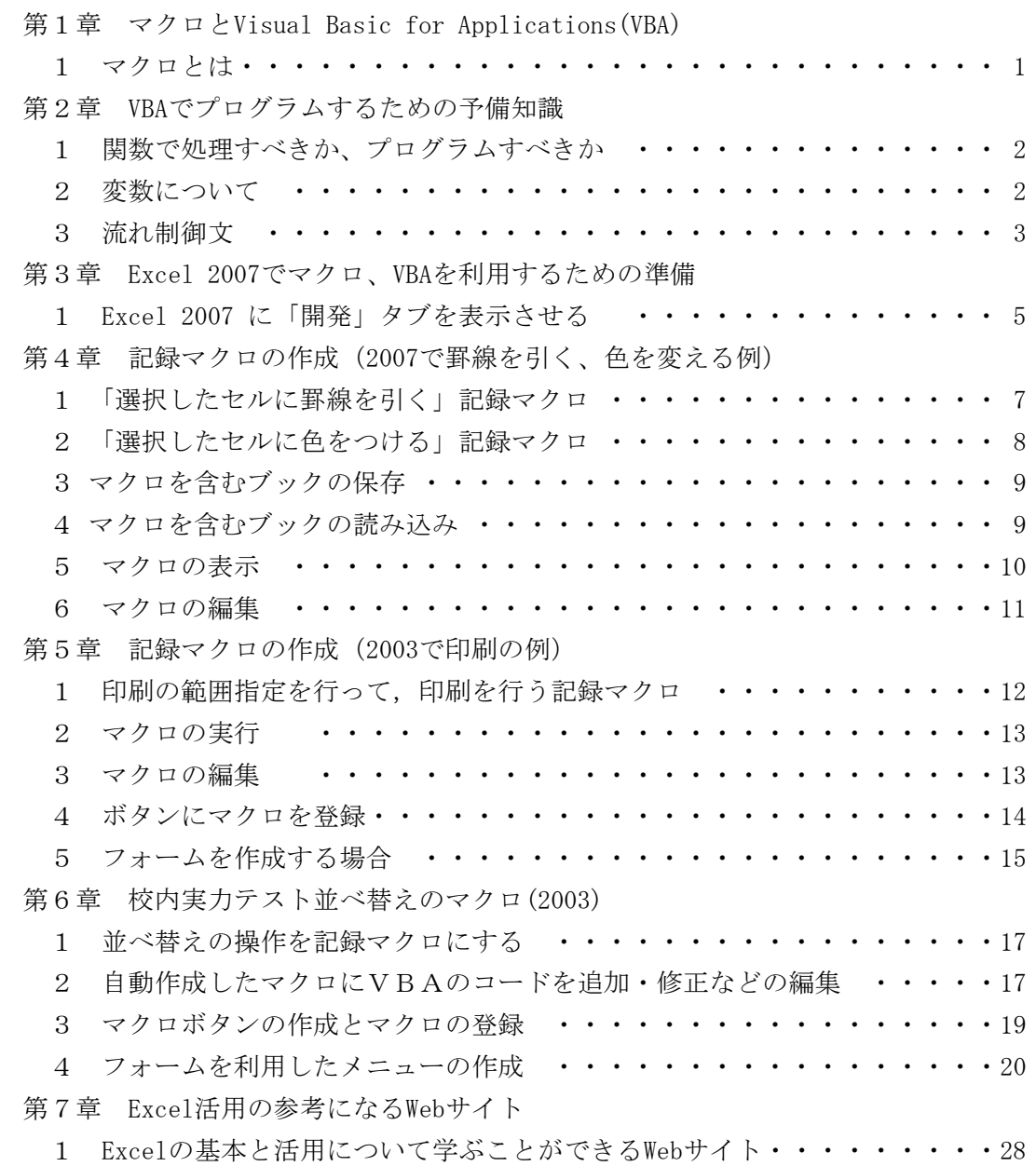

### 第1章 マクロとVisual Basic for Applications(VBA)

1 マクロとは

マクロとは、繰り返し作業や定型作業など、いろいろな作業をプログラムを使って自 動化することです。「VBA」(Visual Basic for Applications)は、Microsoft社が0 ffice用に開発したプログラミング言語です。

「VBA」は、同じMicrosoft社のアプリケーションの開発を目的としたプログラミ ング言語である「VB」(Visual Basic)の一部を取り出して、Excelのような特定の アプリケーションで処理を自動化して利用できるようにしたものです。つまり、「VB A」はOffice用にある程度機能を制限した「VB」と位置づけられ、Excelなどのアプ リケーションをベースにして機能します。

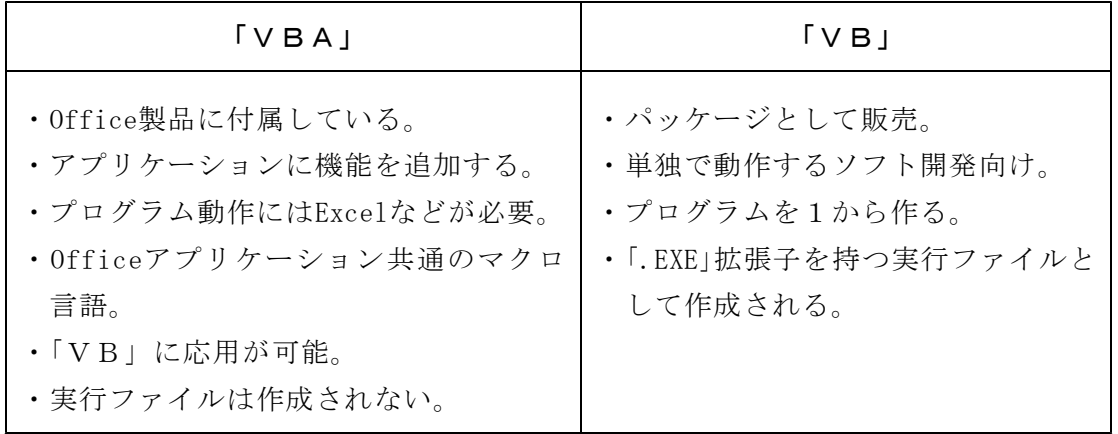

マクロの作成方法

- (1) マクロ記録によって自動作成する。(最も使用頻度が高い)
- (2) 自動作成したマクロにVBAのコード(命令文)を追加・修正などの編集をする。
- (3) 初めからVBAのコードで作成する。

マクロが組み込まれているシートは複雑になるので、作成した人以外が編集するのは 困難です。「このExcelデータは前の担当が作ったのだけれども、修正できない」とい うことになる可能性があります。修正しやすいようにするためには、

- ・ できるだけ、関数で処理する
- ・ プログラム内に「処理の意味、変数の意味」等のコメントを記載する
- 取扱い説明書(ドキュメント)を作成する。

を心がけてください。

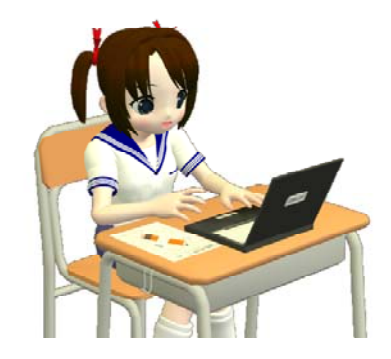

### 第2章 VBAでプログラムするための予備知識

### 1 関数で処理すべきか、プログラムすべきか

「関数で処理できることは、できるだけ関数でする」ことを薦めます。

- ・ 関数は数値を変更するとすぐに再計算して答えを表示する
	- (マクロは「実行」させなければ結果がわからない)
- ・ 関数の方が変更が容易である
- ・ 関数の方が処理速度が速い

この点を逆手にとって、関数の式で表示させたくない部分をVBAでプログラムすると いう利用方法もあります。

#### 2 変数について

変数名、データ型等はVisual Basic 2008 と基本的に同様です。対応する種類のない 変数もありますが、今回の研修では扱いません。

- (1) 変数の有効範囲について
	- Public : アプリケーションのどこからでも使用可です。
	- Static : プロシージャ内で使用します。プロシージャが終了しても変数の値を 保持します(静的変数)。
	- const : 値を参照することだけが可能な変数を定義することができます。
	- ② 変数の宣言方法

#### 例: Dim 変数 As 型

### Public 変数 As 型

- (2) 変数名について
	- ・変数名は英字、ひらがな、全角カタカナ、漢字、数字、アンダースコア(\_)です。 (漢字、ひらがなの変数名をつけることもできます、半角カタカナは不可です。)
	- ・変数名にVBAのコマンド名、オブジェクト名は使用できません。
	- ・英字の大文字と小文字は区別しません。
- (3) 代表的なデータ型について

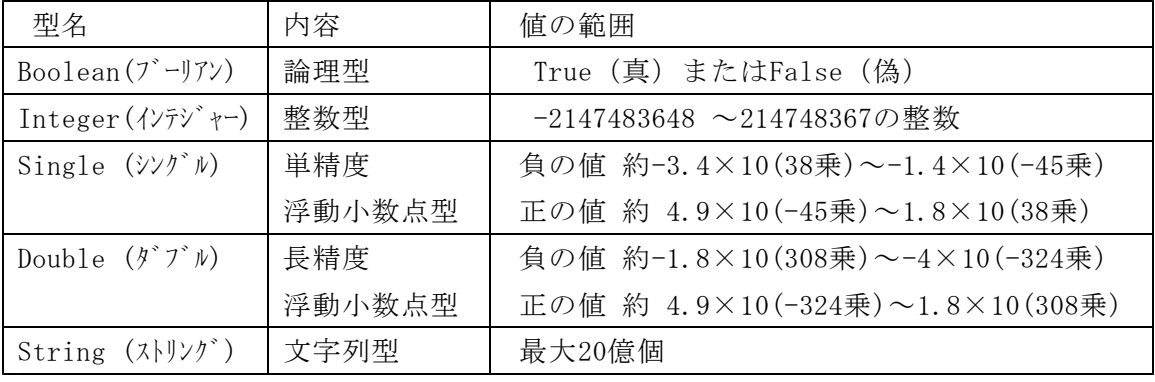

(4) 変数への値の代入について

変数「Hensu」に数値の「1」を代入する場合には、次のように記入します。

Dim Hensu As Integer

Hensu =  $1$ 

※ VBAでは次の書き方はエラーになります(Visual Basic 2008は可)

Dim Hensu As Integer = 1  $\leftarrow \times$ 

(5) 演算子

Viasual Basic 2008 と同様です。下表の上位に書かれているものほど優先となり ます。優先順位を変える、または明確にしたい場合には括弧()を用いてください。

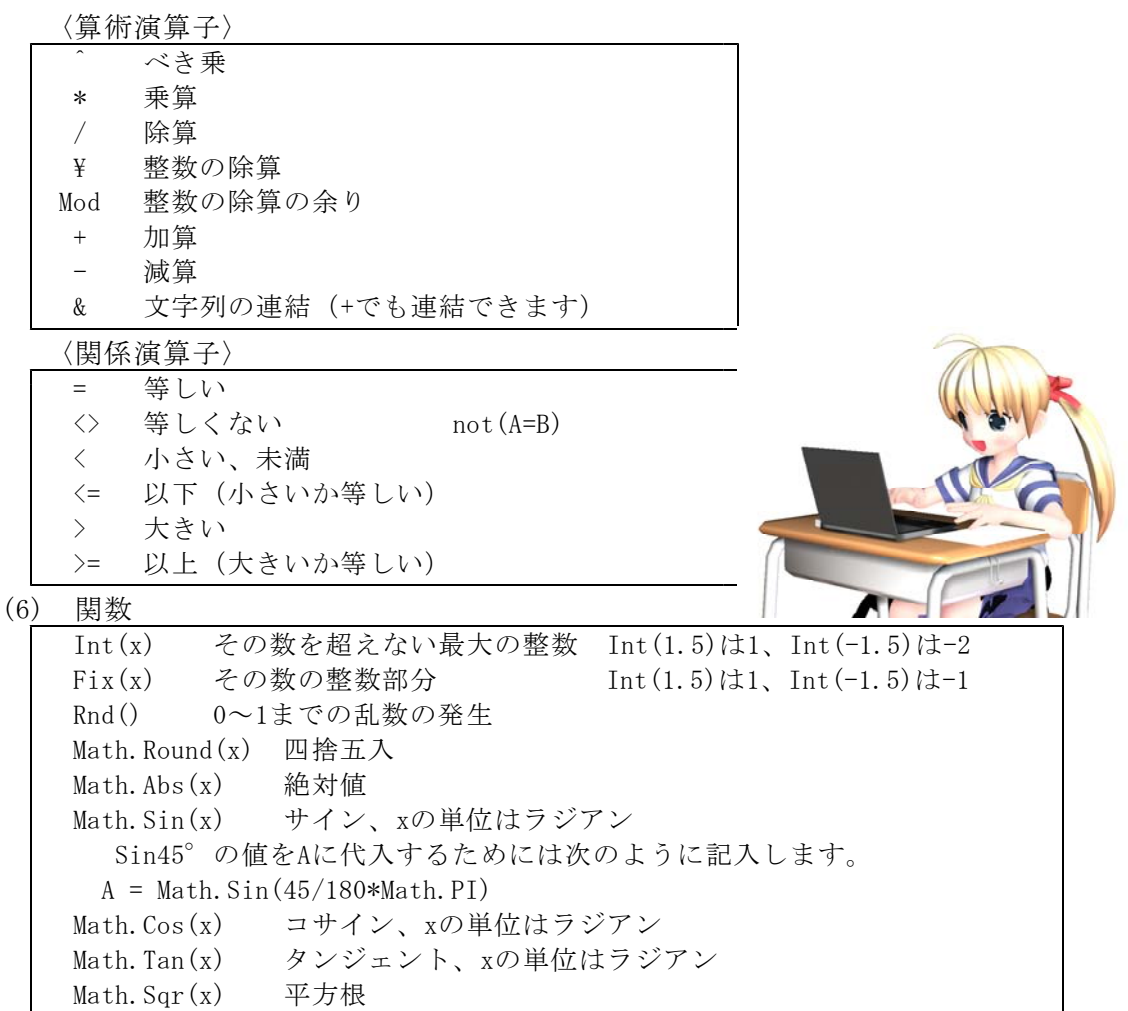

#### 3 流れ制御文

流れ文制御には、条件判断、繰り返しなどがあります。

(1) If文

ある条件が成立すれば「処理1」を実行し、成立しないときには「処理2」を実行

させたい場合には、IF文を使います。 If A >= 10 Then Aの値が10以上なら A = A - 10 案件が成立した場合の処理 Else A = A + 2 条件が不成立の場合の処理 End If (2) Select Case文

Select Caseは、条件式の値にしたがって、対応するブロックを実行する分岐文で す。多分岐するときにはIf文よりすっきりした記述ができます。

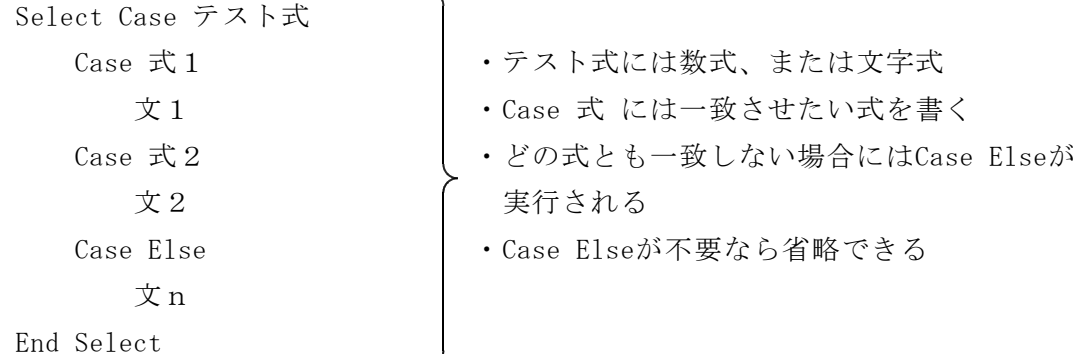

(3) For  $\sim$ Next $\overline{\chi}$ 

For文は指定回数のループを行います。回数をループ変数で管理します。 For ループ変数 = 初期値 To 最終値 Step 増分 文 Next ループ変数

┘

※ Nextの後ろのループ変数は省略できます。

(5) Do~Loop文

Do文は条件が真である間、または、条件が真になるまで、処理を繰り返します。

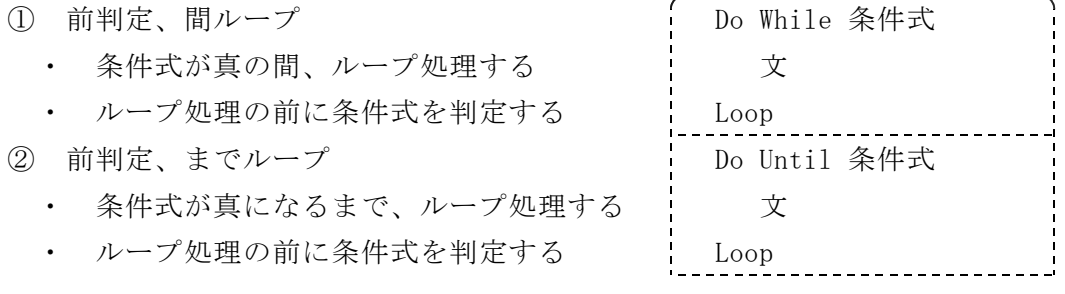

「エクセルの歴史」

ExcelはもともとMacintosh用の表計算ソフトとして開発されました。1985年のこ とです。当時、表計算市場はLotus1-2-3が独占状態でMicrosoftはMultiplanという 表計算ソフトで対抗していましたが、Lotusに大きく水をあけられる状態となってい ました。ExcelはそんなMicrosoft社がMacのGUIに着目し、起死回生の切り札として 市場に放った「世界初のGUIで操作する表計算ソフト」だったのです。

その2年後の1987年。Windows2.0のデビューに合わせてExcel2.0が産声を上げま した。

「エクセル大事典」(http://home.att.ne.jp/zeta/gen/excel/)より

### 第3章 Excel 2007でマクロ、VBAを利用するための準備

### 1 Excel 2007 に「開発」タブを表示させる

マクロ、VBAを利用したり編集したりするために「開発」タブを表させます。既定で は表示されていません。

(1) 「Office」ボタン→「Excelのオプション」 をクリック

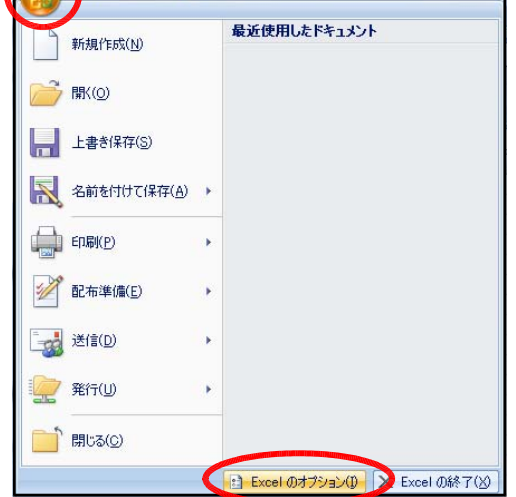

(2) 『「開発」タブをリボンに表示する』に チェックを入れて、「OK」をクリック。

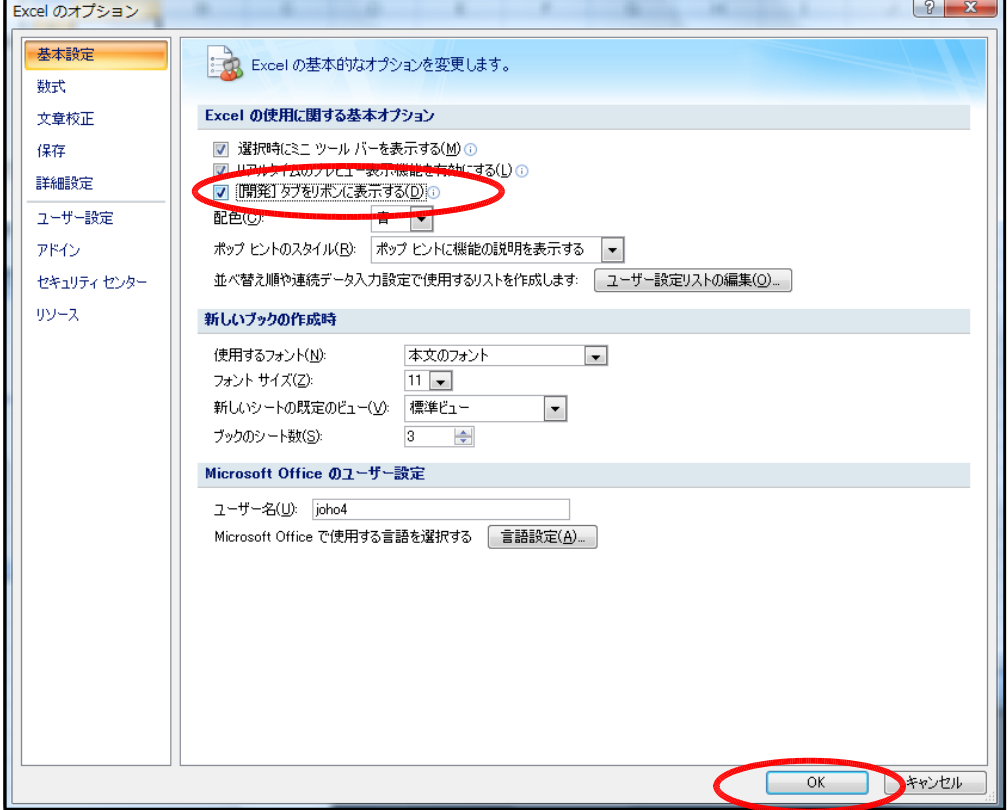

(3) 「開発」タブが表示されます。

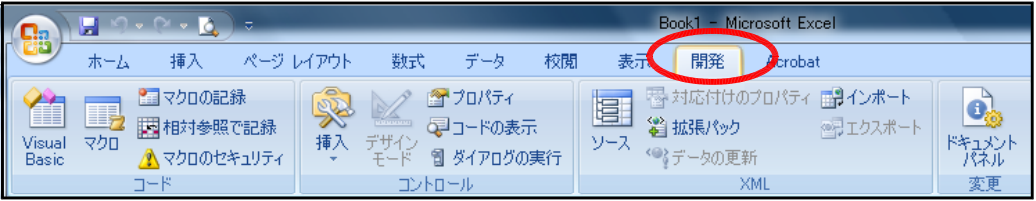

(4) 「マクロのセキュリティ」をクリックします。

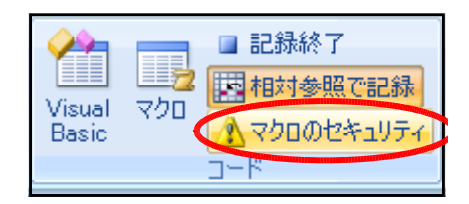

(5) 「セキュリティセンター」の「マクロの設定」で「警告を表示してすべてのマクロ を無効にする」にチェックを入れます。

「OK」をクリックします。

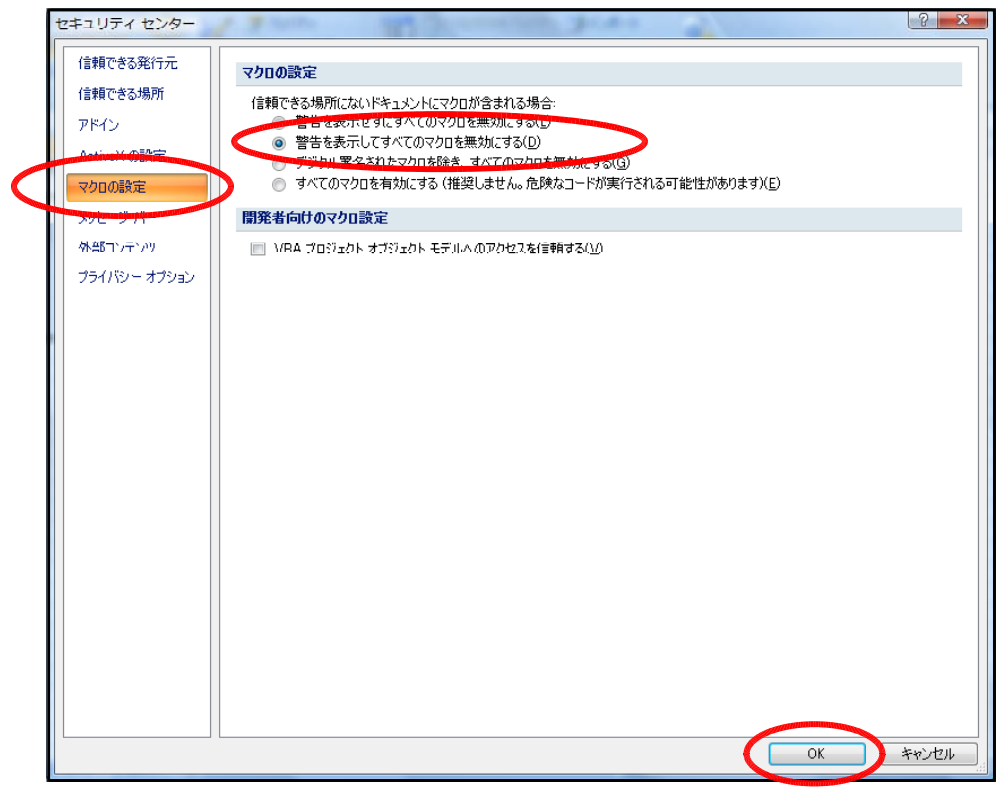

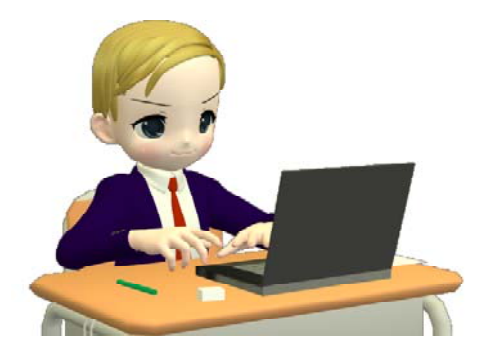

### 第4章 記録マクロの作成(2007で罫線を引く、色を変える例)

■マクロの記録

■ 相対参照で記録

 $D - R$ 

 $\overline{\alpha}$ 

ハマクロのセキュリティ

 $|2 - x$ 

 $\overline{\phantom{a}}$ 

キャンセル

OK PAYVEL

■記録終了▶ 「相対参照で記録

 $\neg$  -  $\mathbb{R}^+$ 

▲マクロのセキュリティ

 $\begin{array}{|c|c|c|}\hline \mathcal{S} & \mathbf{x} \\\hline \end{array}$ 

Œ

Visual

Basic

表示形式 配置 フォント 罫線 塗りつぶし 保護

E FIELD

なし(N) 外枠(Q) 内側(I)

E

マクロ

Visual

Basic

文字列

文字列

文字列

文字列

プレビュー枠内または上のボタンをクリックすると、選択した罫線の種類が適用されます。

プリセット

E

.....

 $-\cdot$ 

 $\blacksquare$ 

マクロの記録 300名(M) 罫線だけ ショートカット キー(K)  $CtrF$ マクロの保存先(I): 作業中のブック

説明(D):

2ルの書式設定

線 .<br>スタイル(S):

色(C) 自動  $\nabla \overline{D}$ 

### 1 「選択したセルに罫線を引く」記録マクロ

- 1 「相対参照で記録」ボタンをクリックします。これ から記録される内容が、相対番地で記録されます。
- 2 任意のセルを選択する。
- 3 「マクロの記録」をクリックする。
- 4 「マクロ名」に「罫線だけ」、 「OK」をクリックする。
- 5 選択したセルを右クリック。 「セルの書式設定」を選択する。 \_\_\_\_\_\_\_\_\_\_\_\_\_ 線「スタイル」 (破線)を選択する。
- 6 罫線を引きます。
- 7 「OK」をクリックする。
- 8 「記録終了」をクリックする。 これで「記録マクロ」が完成しました。

それでは、時間割表の作成で使ってみましょう。 (1) 表にする部分をドラッグして選択します

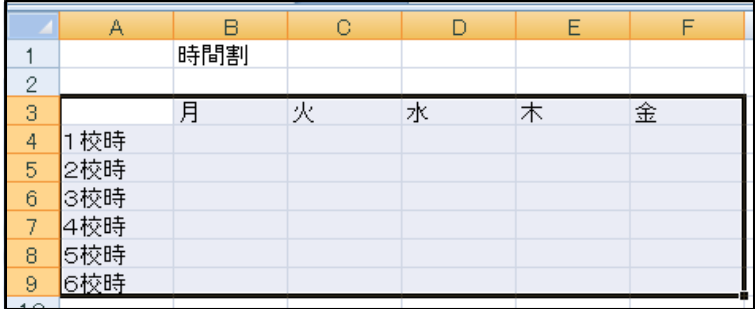

(2) 「マクロ」をクリックします。

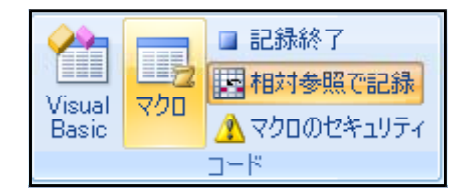

(3) 「罫線だけ」を選択して 「実行」をクリックします。

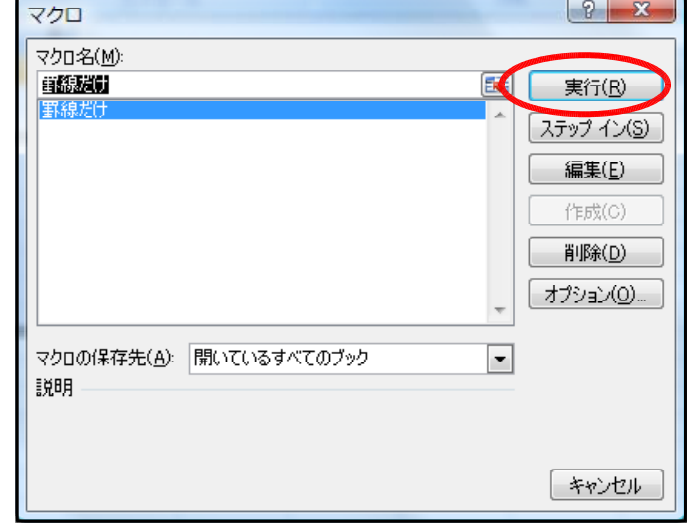

(4) 選択したセルに罫線を引くことができます。

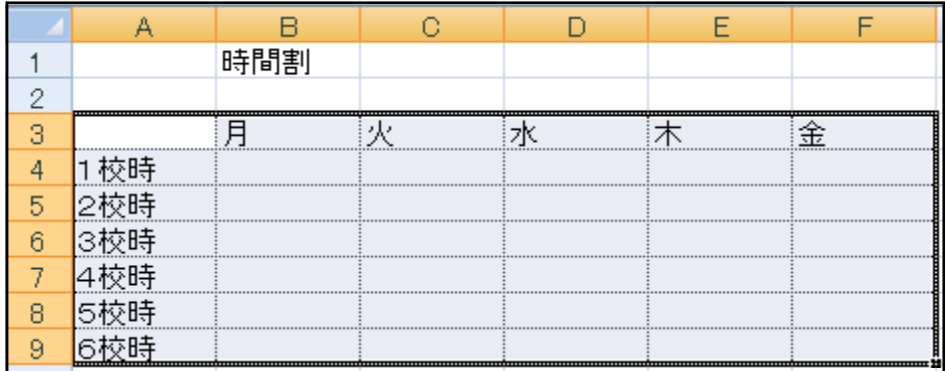

### 2 「選択したセルに色をつける」記録マクロ

- (1) 「相対参照で記録」ボタンをクリックします。
- (2) 任意のセルを選択
- (3) 「マクロの記録」をクリック
- (4) 「マクロ名」に「黄色にする」と入力する。
- (5) 選択したセルを右クリック、「セルの書式設定」を選択する。
- (6) 「塗りつぶし」タブを選択して、黄色を選びます。
- (7) 「OK」をクリックする。
- (8) 「記録終了」をクリックする。これで「記録マクロ」が完成しました。

「マクロ」をクリックして「黄色にする」を選択して「実行」をクリックしてくだ さい。セルが黄色になります。

### 3 マクロを含むブックの保存

「マクロ」を含むブックは、通常のExeclファイルとは異なる「マクロ有効ブック」

- として保存します。
- 「Officeボタン」 →「名前を付けて保存」
- →「Execlマクロ有効ブック」
- を選択します。

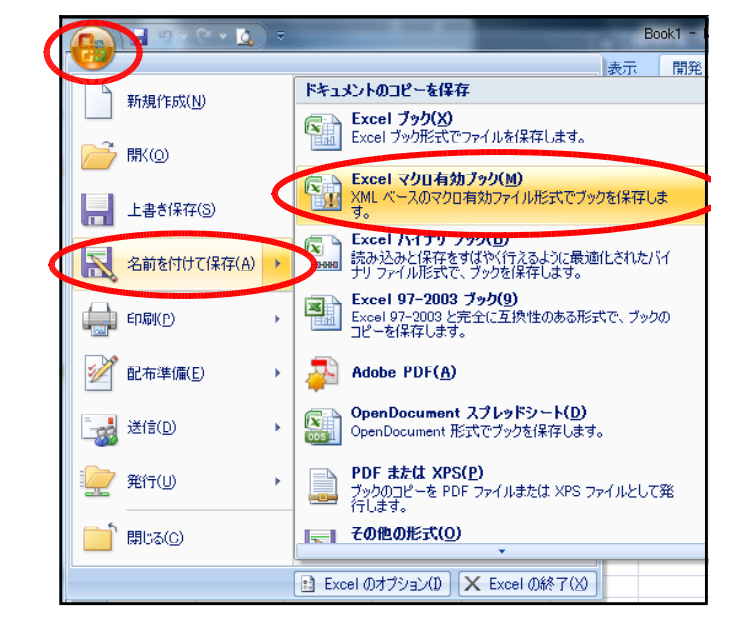

例えば「記録マクロ」という名前で保存すると、右の図のよう なアイコンになります。

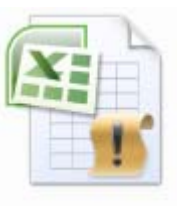

記録マクロ.xlsm

### 4 マクロを含むブックの読み込み

マクロを含むブックを開くと「セキュリティの警告」が表示されます マクロを利用するためには「オプション」をクリックします。

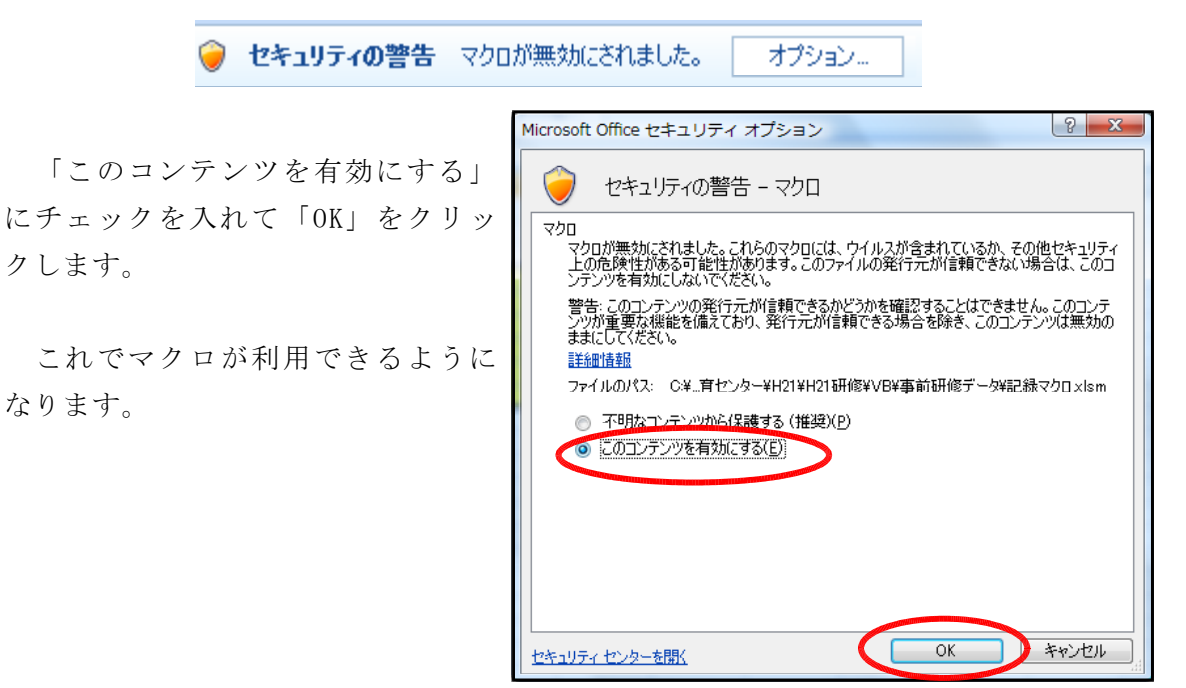

### 5 マクロの表示

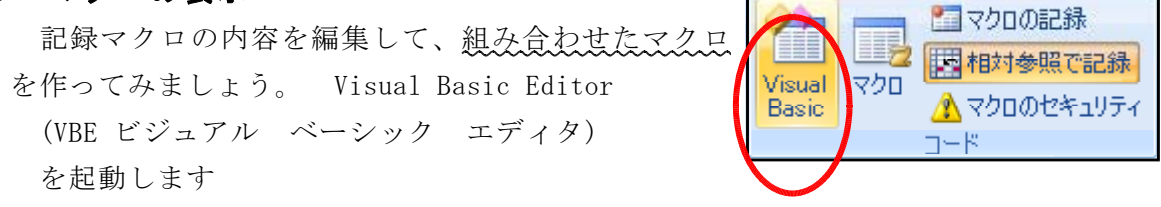

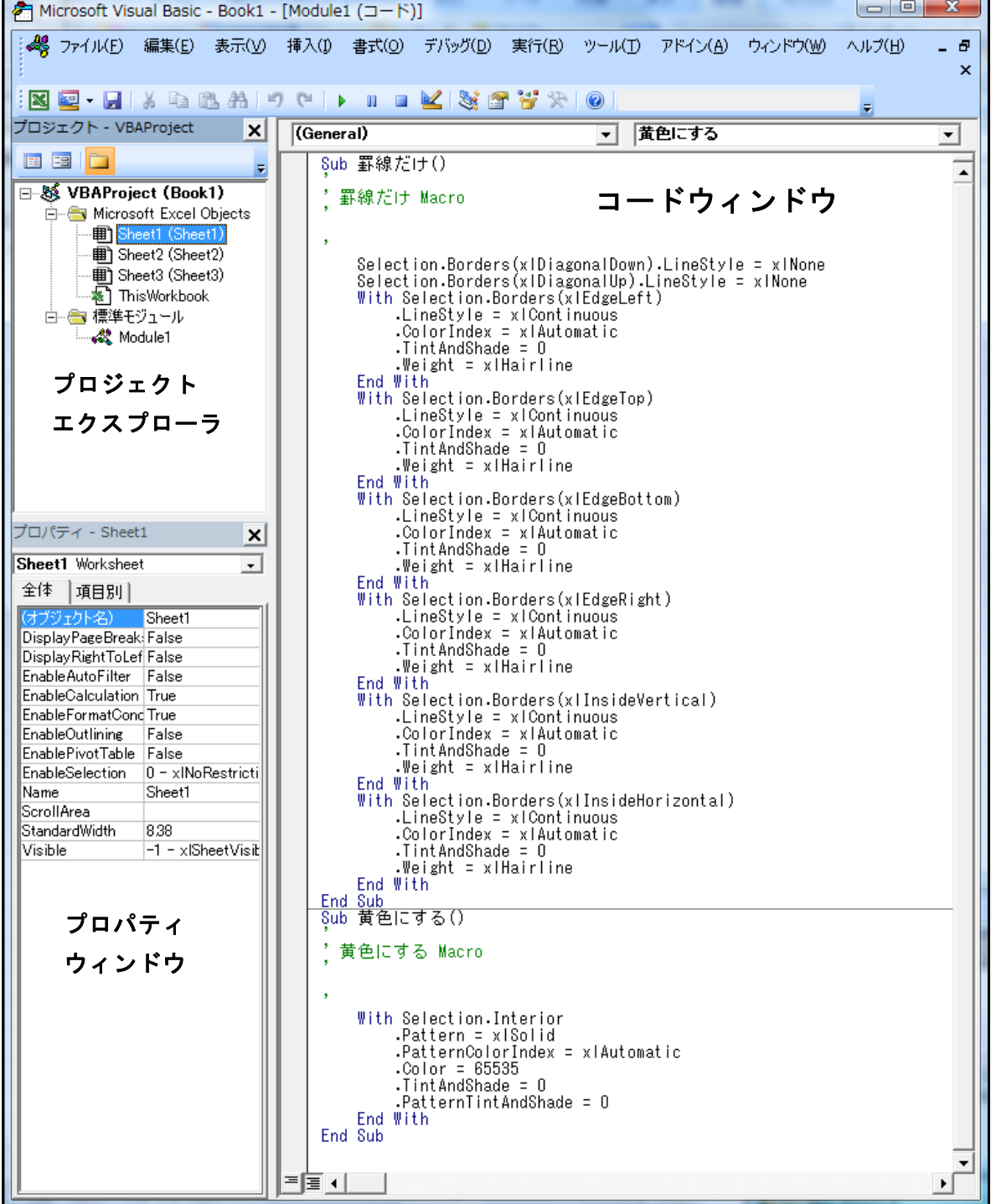

#### 6 マクロの編集

- (1) 「罫線を引いて黄色にする」マクロを作成します。
	- ① 「Sub 罫線だけ()」から、一番下の行の「End Sub」までをドラッグして選択し ます。
	- ② 「右クリック」「コピー」をします。
	- ③ 一番下の行の「End Sub」の下の行をクリックします。
	- ④ 「右クリック」「貼り付け」をします。
	- ⑤ 一番上の行の「 Sub 罫線だけ() → Sub 罫線を引いて黄色にする に変更します。 ⑥

End Sub ← 削除

Sub 黄色にする() ← 削除

※ 下にも同じ内容がありますが、そちらは変更しないでください。

⑦ これで、「罫線を引いて黄色にする」マクロが完成です。 VBEを閉じてください(Excelは終了しませんので安心してください)。

今回は簡単な操作ですが、複雑な操作の記録マクロは分けて記録して後から組み 合わせた方がエラーの確認が容易になります。

時間割 (2) 作動の確認をします。 1校時<br>2校時 ① 罫線を引いて色を塗るセルを選択しま 3校時 △ 枝帖 す。 5校時 6校時  $\begin{array}{|c|c|c|}\hline ? & \times \\\hline \end{array}$ マクロ マクロ名(M): 、つもも、。。。<br>|罫線を引いて黄色にする  $\boxed{1}$ 実行(R) 黄色にする<br>罫線だけ ステップ イン(S) ② 「マクロ」をクリック、 編集(<u>E</u>) 「罫線を引いて黄色にする」を選択、 作成(C) | 削除(D) 「実行」をクリックします。 オプション(Q)... マカロの保存先(A): 関心ているすべてのブック  $\overline{\phantom{a}}$ 説明 キャンセル ③ 選択したセルに罫線が引かれ、黄色に 時間割 色が塗られています。1校時 2校時 3校時<br>4校時 5校時 6校時

### 第5章 記録マクロの作成(2003で印刷の例)

### 1 印刷の範囲指定を行って,印刷を行う記録マクロ

- (1) メニューバーから「ツール」→「マクロ」→「新しいマクロの記録」をクリックし
	- ます。

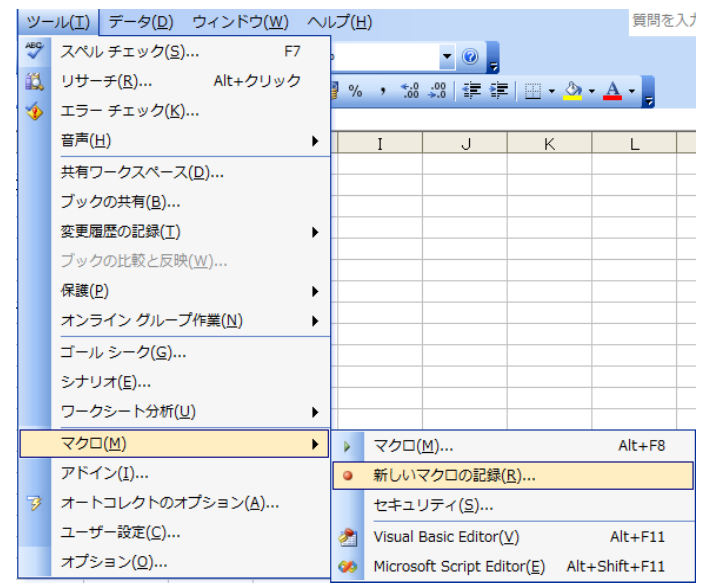

(2) マクロ名を「印刷のマクロ」と入力します。 「OK」をクリックすると, マクロの記録が開始されます。

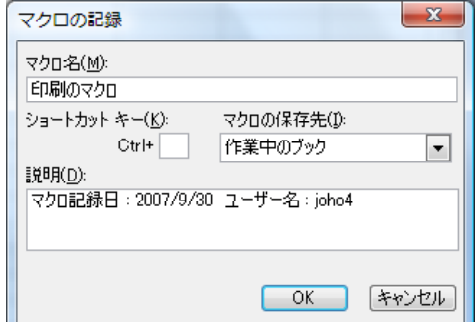

(3) 印刷する範囲をドラッグして, 「ファイル」→「印刷範囲」 →「印刷範囲の設定」 次に, 「ファイル」→「印刷」

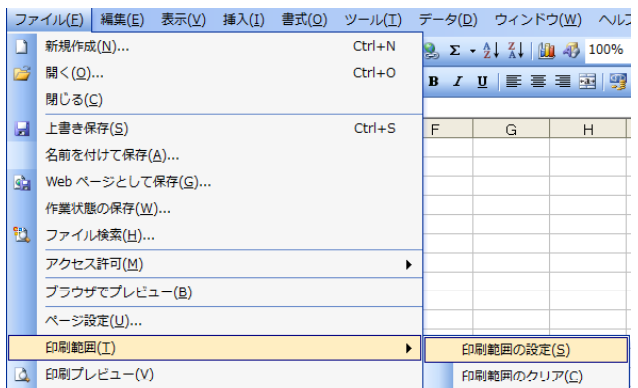

(4) ■をクリックして,マクロの記録を終了します。

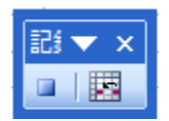

### 2 マクロの実行

「ツール」→「マクロ」 →「マクロ」をクリックします。

印刷のマクロを選んで「実行」 ボタンをクリックします。

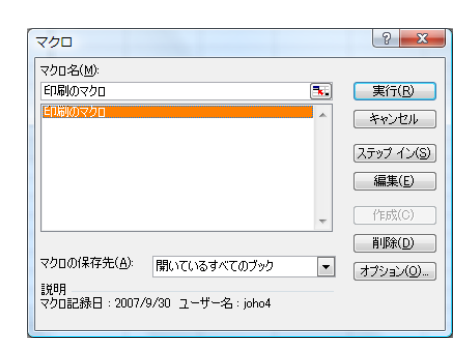

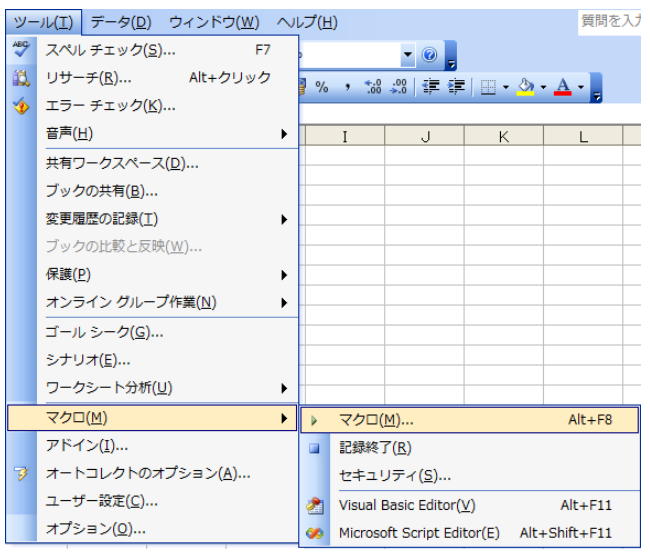

### 3 マクロの編集

(1) 「ツール」→「マクロ」 →「Visual Basic Editor」 を起動します。

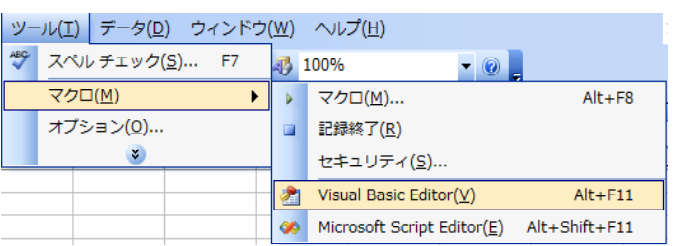

□ & VBAProject (Book1) E- Microsoft Excel Object

(2) プロジェクトの「標準モジュール」→「Module1」 をクリックします。

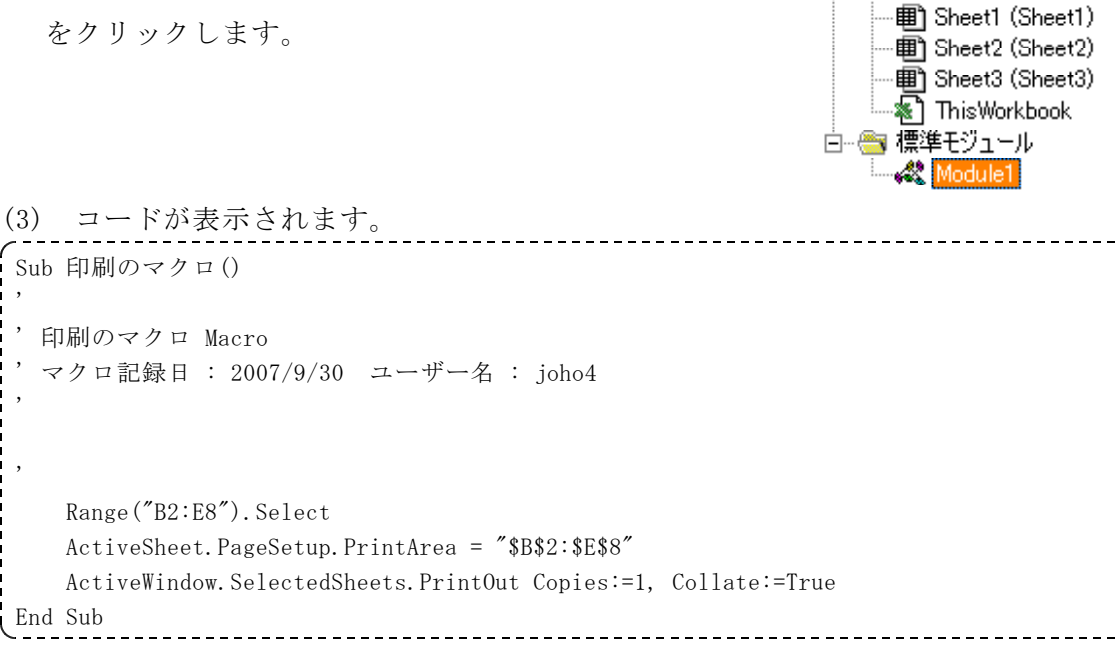

印刷の範囲を変えるときには,Range("B2:E8") を変更します。

### 4 ボタンにマクロを登録

- (1) 「表示」→「ツールバー」 →「フォーム」をクリック。
- (2) 「ボタン」を選択して ワークシート上でボタンを配置し ます。

 $7: x \times$  $Aa$  ab  $\frac{1}{2}$ **☑ (ボタン BB** Ea E 할 수

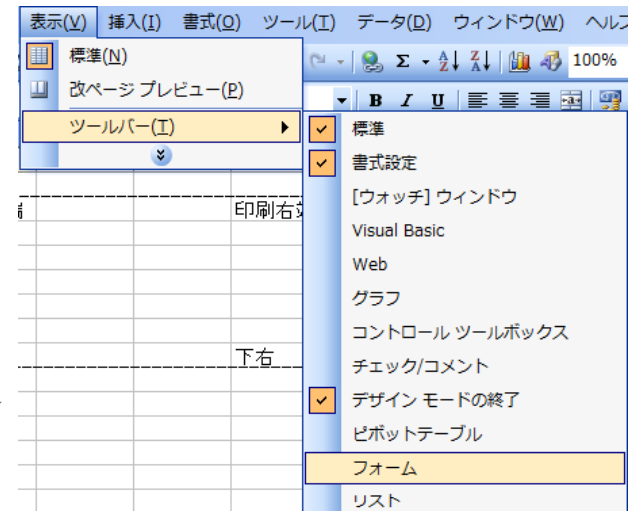

(3) 「マクロの登録」のダイ ログが表示されます。

「印刷のマクロ」を選択し

「OK」をクリックします。

,

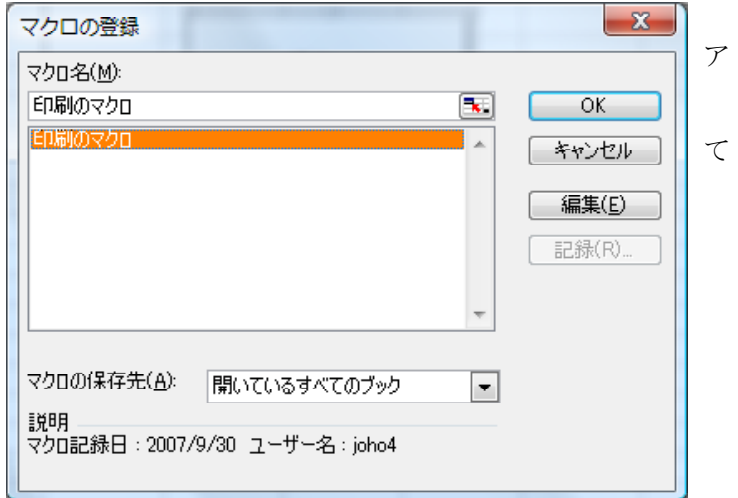

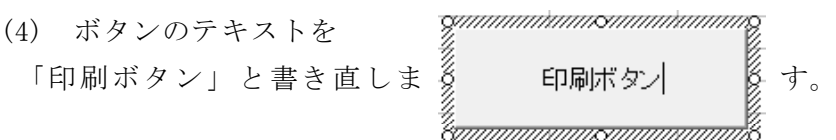

(5) シートをクリックすると,「印刷ボタン」を使うことができるようになります。

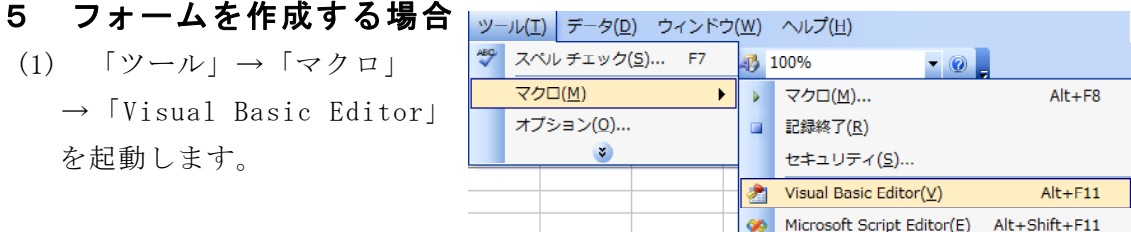

(2) 「挿入」→「ユーザーフォーム」を選択します。

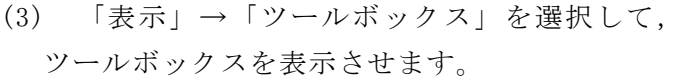

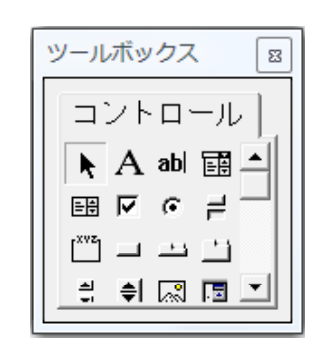

(4) フォームの上にボタンを配置します。 CommandButton1を選択して, プロパティウィンドウのCaptionに 「印刷ボタン」と入力します。

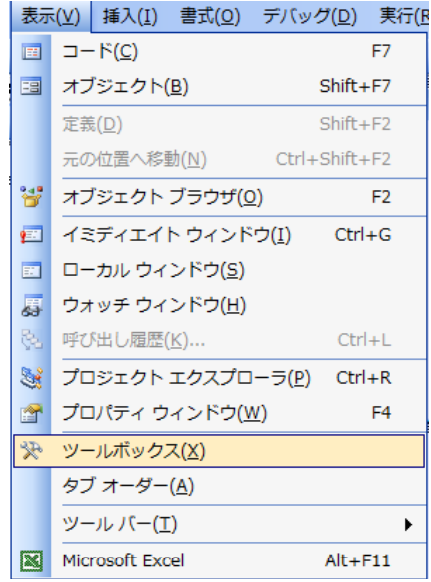

插入(I) 書式(O) デバッグ(D)

5. プロシージャ(P)... **個 ユーザー フォーム(U)** ※ 標準モジュール(M) **約 クラス モジュール(C)** ファイル(L)...

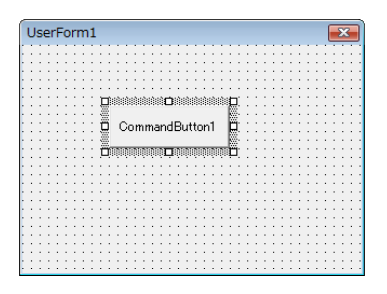

(5) ボタンをダブルクリックしてコードを入力します。

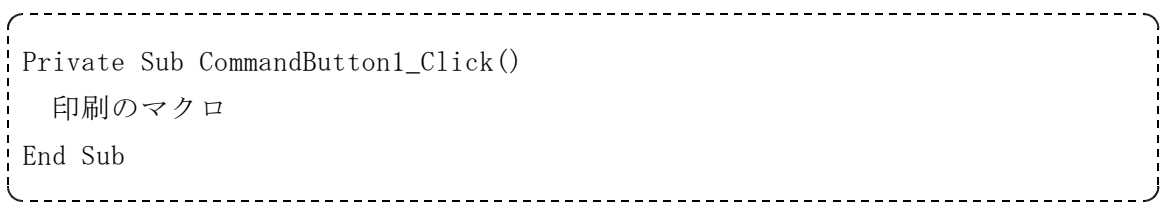

(6) フォームを表示させるためのコードを「標準モジュール」「Module1」にコードを 書きます。

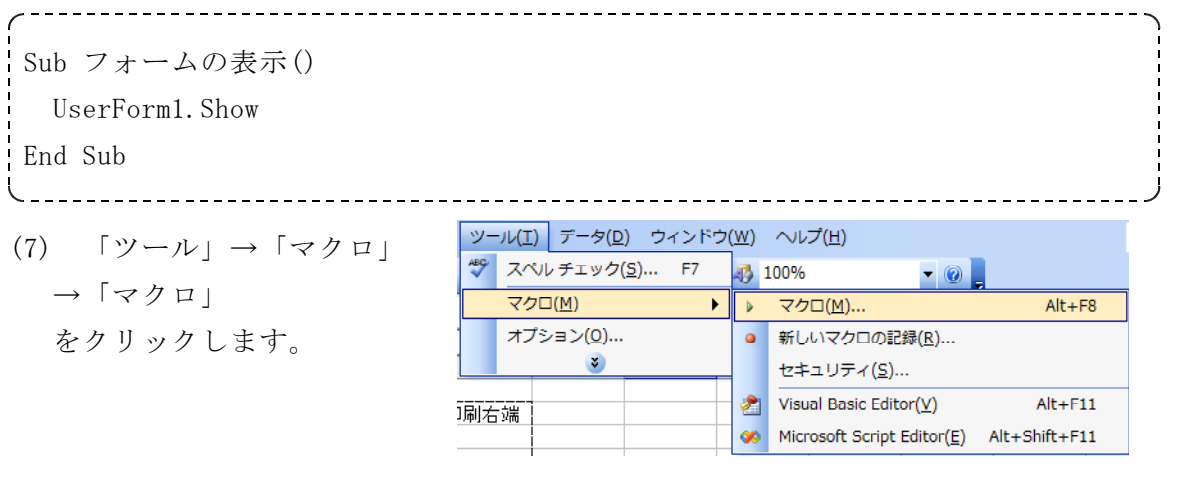

(8) 「フォームの表示」を選択 して「実行」ボタンをクリッ クします。

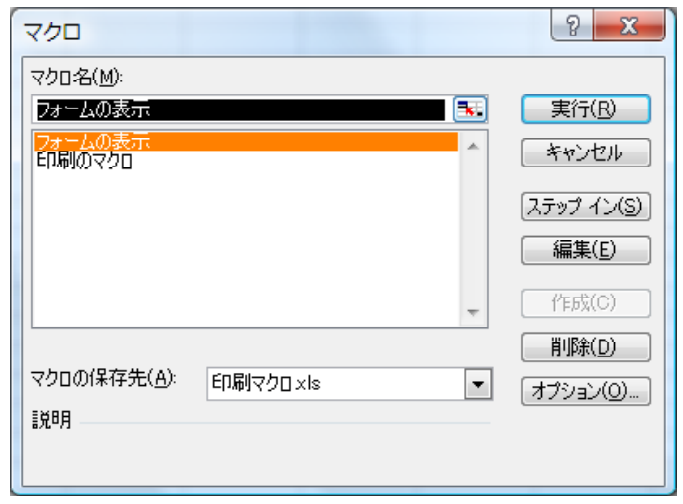

(9) フォームが表示されます。

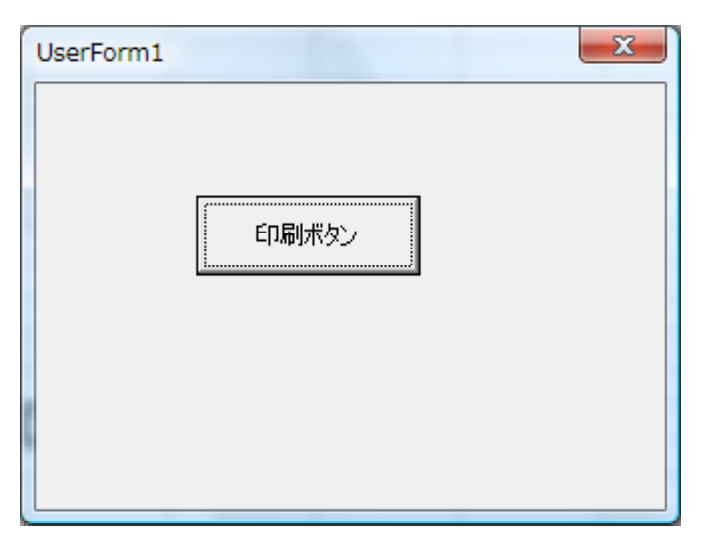

### 第6章 校内実力テスト並べ替えのマクロ(2003)

### 1 並べ替えの操作を記録マクロにする

「校内実力テスト1.xls」ファイルで、並べ替えのマクロを例に作成します。 並べ替えの条件:国語の降順(同じ場合は番号の昇順)

- (1) 「Visual Basicツールバー」の「マクロの記録」 ボタン をクリック
- (2) [マクロ名(M)]に「国語順ソート」と入力
- (3) [OK]をクリック

#### (次の操作からマクロ記録が開始します。)

(4) 並べ替えの操作を実際にマウス操作で行います。「並替範囲指定」、「国語の昇順 に並べ替え」

- (5) 「Visual Basicツールバー」の「記録終了」ボタン 日 をクリック
- (6) 同様の方法で、「数学順ソート」マクロを作成して下さい。

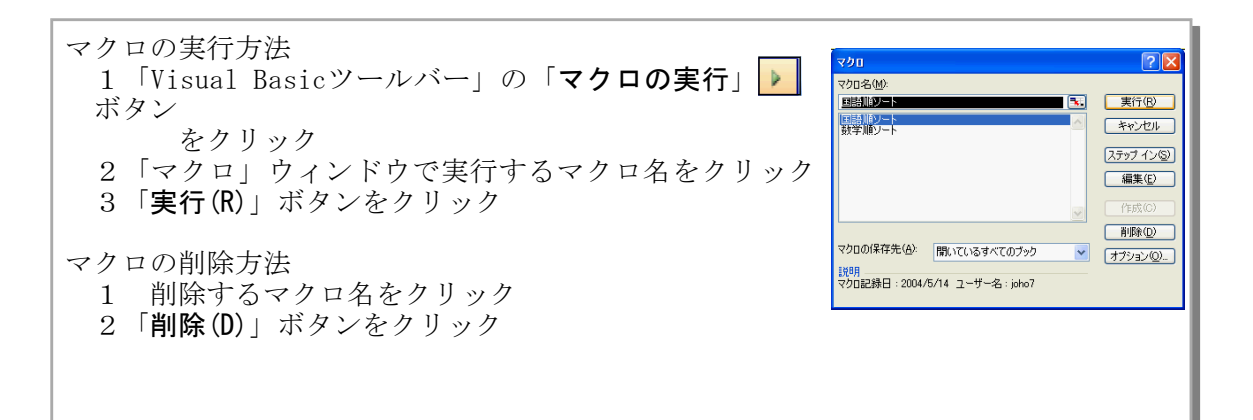

マクロ記録機能は、特定の処理を行うためのVBAコードを調べるときにも使用する と便利です。 例えば、セルを選択して値を入力するVBAのコードを知りたいときは、実際にその 操作を行ってマクロを記録し、記録したマクロに使われているコードを調べます。

### 2 自動作成したマクロにVBAのコードを追加・修正などの編集

「数学順ソート」マクロをコピーして、「英語順ソート」マクロとして編集します。

- (1) 「Visual Basicツールバー」の「Visual Basic Editor」ボタン をクリック
- (2) 画面左の「プロジェクトエクスプローラ」の「標準モジュール」フォルダを開く

(3) 「Module1」をダブルクリック(コードウィンドウにVBAコードが表示)

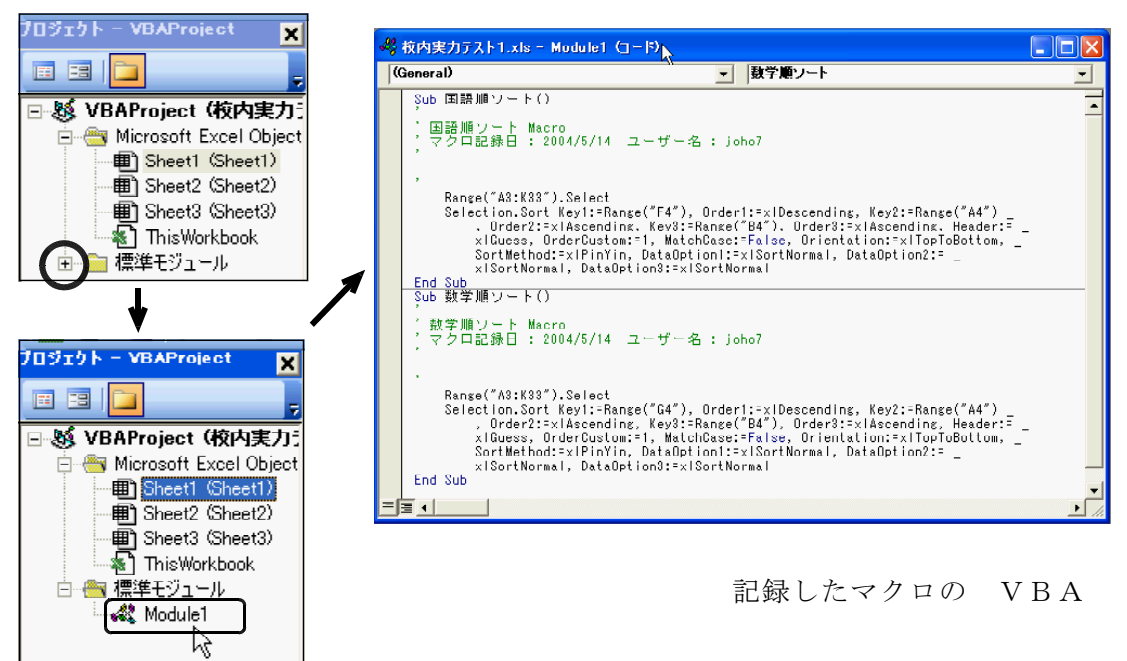

マクロ記録で作成されたマクロは、Subプロシージャとして作成されます。プロシージャ とは、ひとつのマクロ実行の単位となるVBAのコードの集まりです。マクロ名がプロシ ージャ名となり、説明の内容は緑色のコメント行として追加されます。

(4) 「数学順ソート」マクロの部分を範囲指定してコピーし、「End Sub」の下に貼り 付け

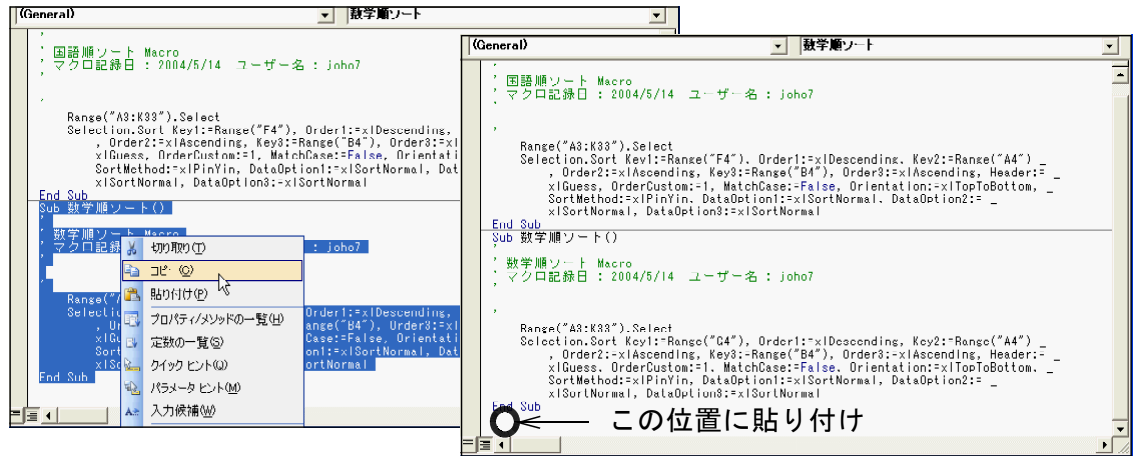

(5) 貼り付けたマクロを「英語順ソート」マクロに編集

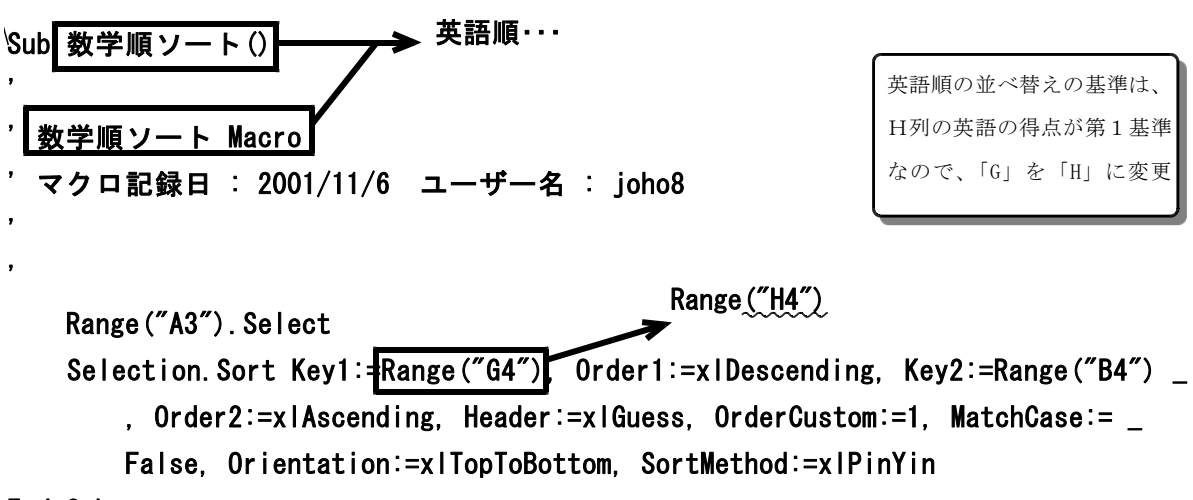

### End Sub

(6) 同様に、「総合点順ソート」「番号順ソート」マクロを作成して下さい。「番号順 ソート」マクロはキーと並べ替え条件に注意します。

### 3 マクロボタンの作成とマクロの登録

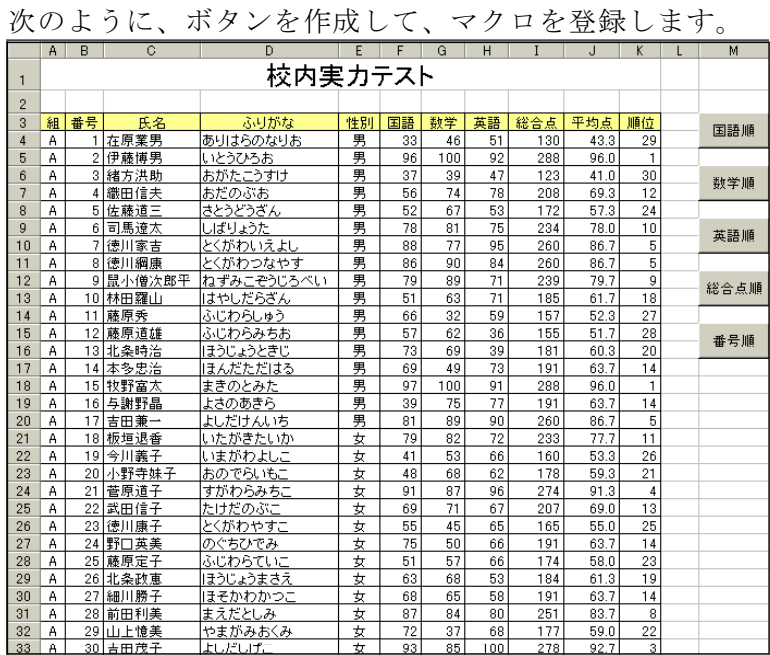

※作成したマクロ命令を、 ボタンを押すだけで実行 できるようにします。

※印刷のボタンも作成し てみましょう。

- (1) 「フォームツールバー」を表示(ツールバー [表示(V)] → [ツールバー(T)] → [フォーム(F)])
- (2) 「フォームツールバー」の「ボタン」をクリック
- (3) ドラッグしてボタンを作成(作成と同時に「マクロの登録」ウィンドウが開きま す。)
- (4) 登録するマクロ名をクリック
- (5) [OK]ボタンをクリック

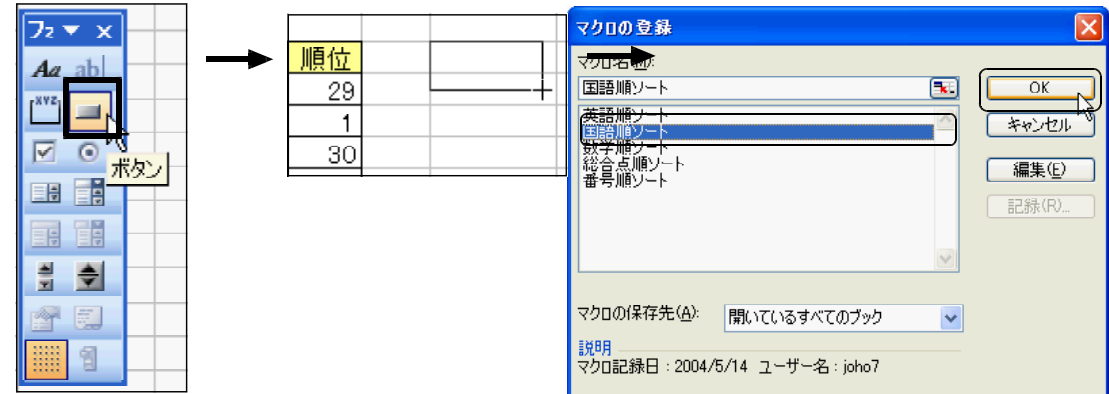

- (6) 作成した「ボタン1」の文字をクリック
- (7) 新しいボタン名を入力

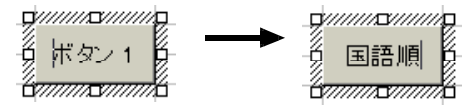

(8) 他のボタンも作成して、それぞれマクロを登録し動作確認して下さい。

### 4 フォームを利用したメニューの作成

下図のように、「並べ替え」ボタンをクリックすると「並べ替えメニュー」が表示さ れ、その中に置いたボタンをクリックして各並べ替えマクロを実行するしくみを作成し ます。

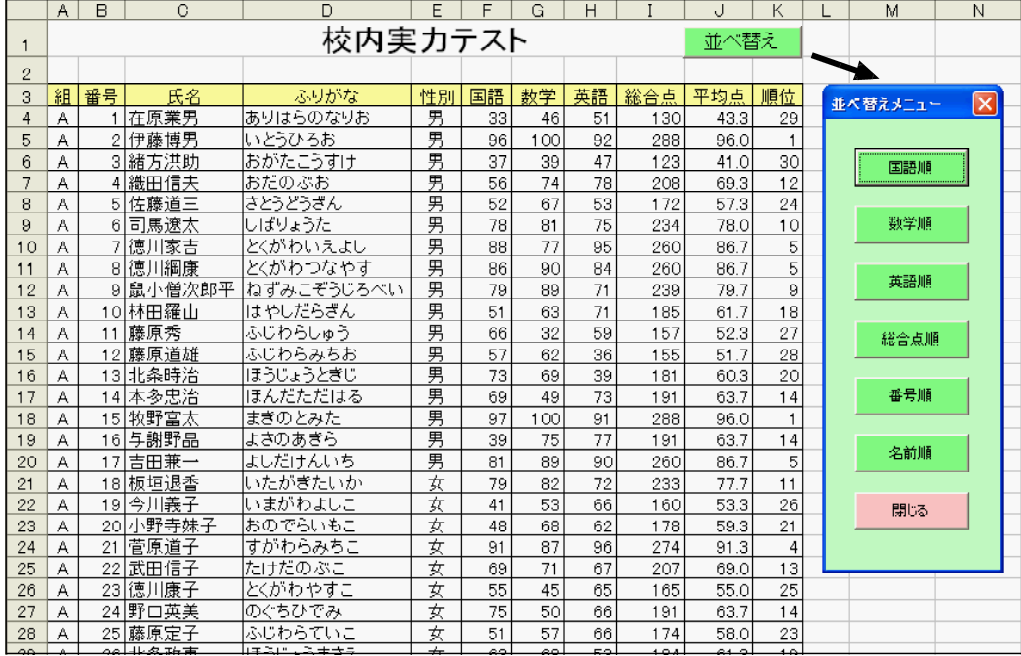

・「校内実力テスト1.xls」を「校内実力テスト1-1.xls」 として保存し、「校内実力テスト1-1.xls」を使います。 ・作成したボタンをすべて削除します。(ボタンの上で右ク

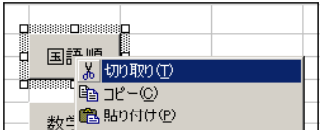

- リック→[切り取り(T)])
- ・「フォームツールバー」は閉じます。
- (1) 「並べ替えメニュー」を作成します。
	- ① 「Visual Basicツールバー」の「Visual Basic Editor」ボタン をクリック
	- ② メニューバー [挿入(I)] → [ユーザーフォーム(U)]

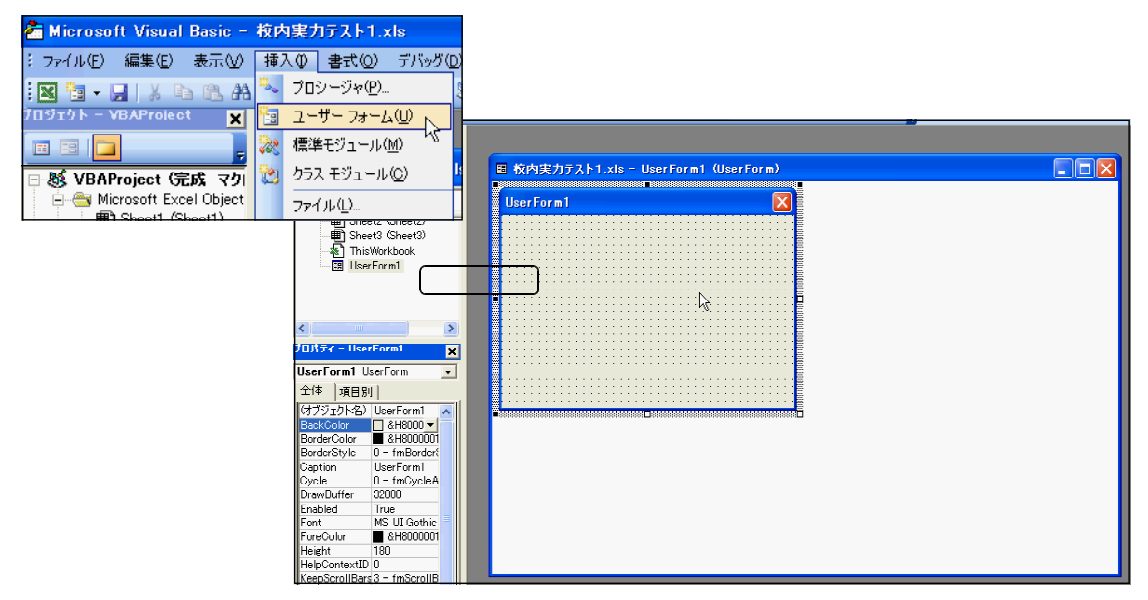

③ プロパティウィンドウで、「Caption」の「UserForm1」を「並べ替えメニュー」 に変更

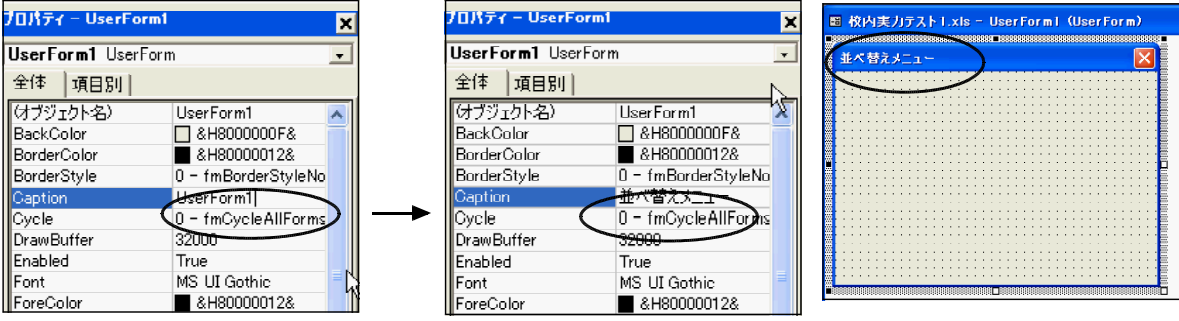

④ プロパティウィンドウで、「BackColor」をクリックして「パレット」タブ →

色を変更

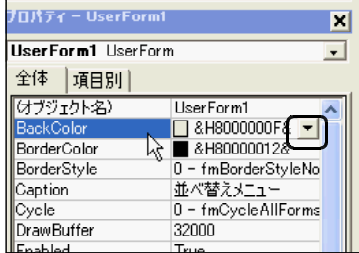

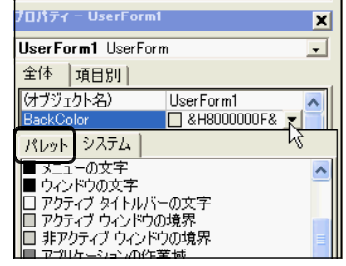

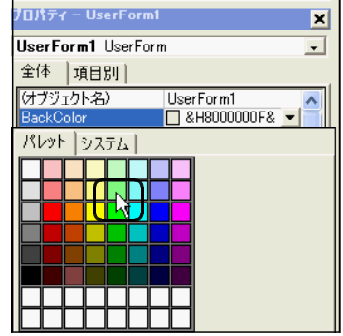

- ⑤「ツールボックス」が非表示なら表示([表示(V)]→[ツールボックス(T)])
- ⑥「ツールボックス」の[コマンドボタン]コントロールをクリック
- ⑦ フォーム上でクリック( → コマンドボタン作成 )

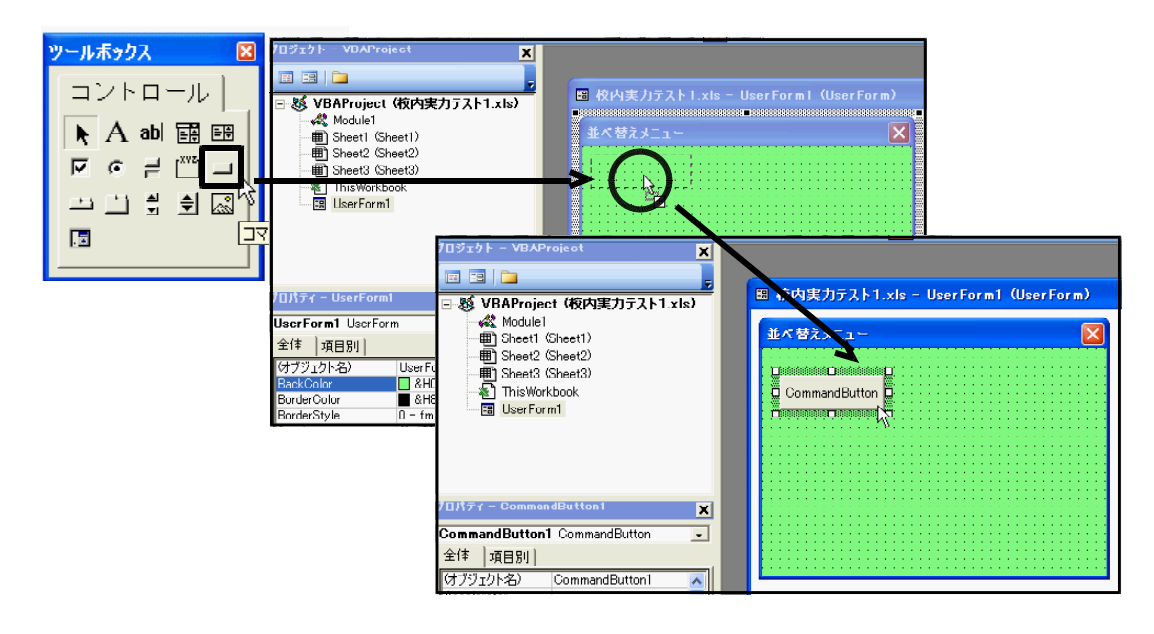

⑧ 「プロパティウィンドウ」で、「Caption」の「CommandButton1」を「国語順」 に変更

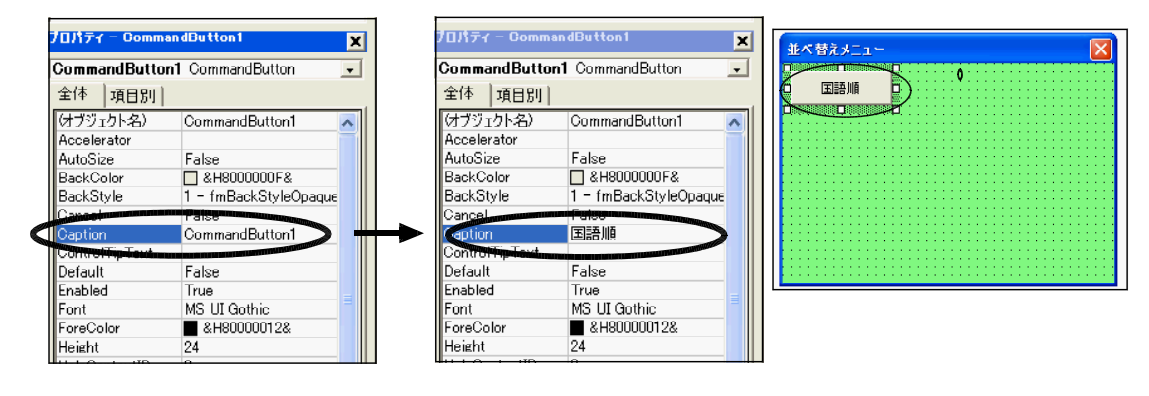

⑨ 「プロパティウィンドウ」で、「BackC

olor」を

クリックして色を変更

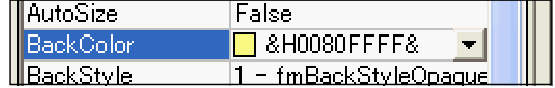

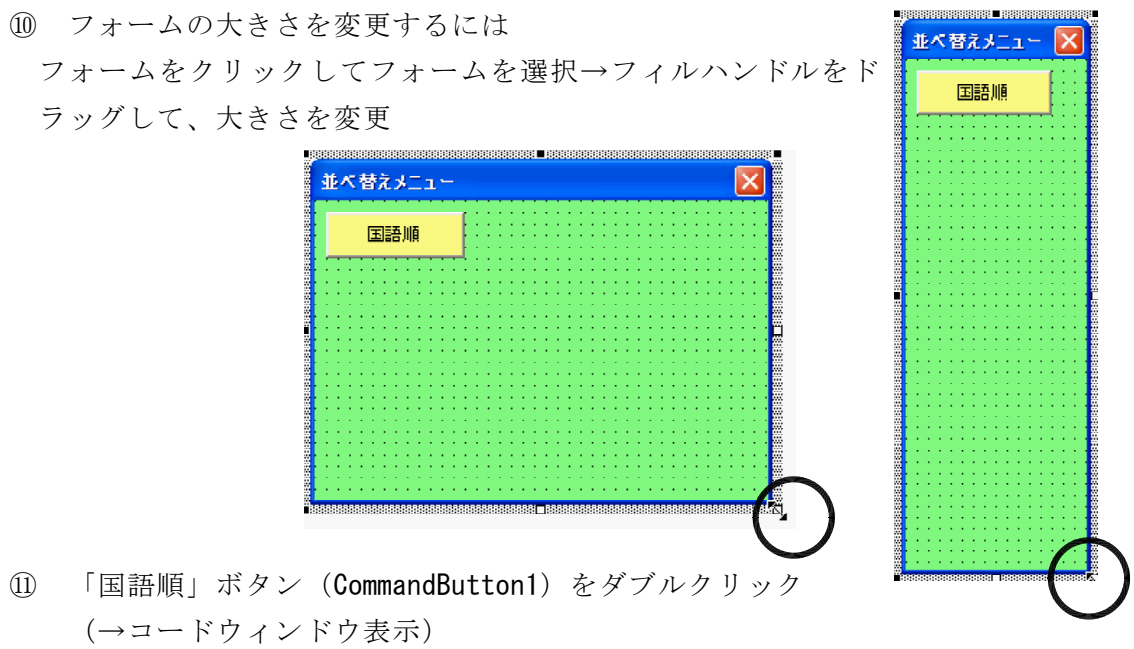

- ⑫ [タブ]キーを1回押す(半角4字下げ)
- ⑬ 下図のようにマクロ名「国語順ソート」と入力し、[閉じる]ボタンをクリック

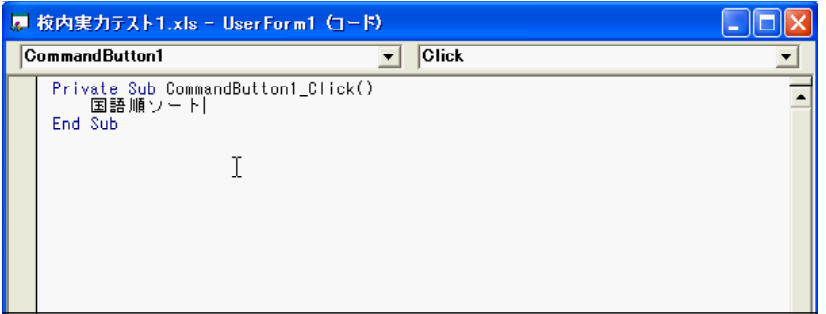

⑭ 「プロジェクトエクスプローラ」の「UserForm1」をダブルクリック(→フォー ム表示)

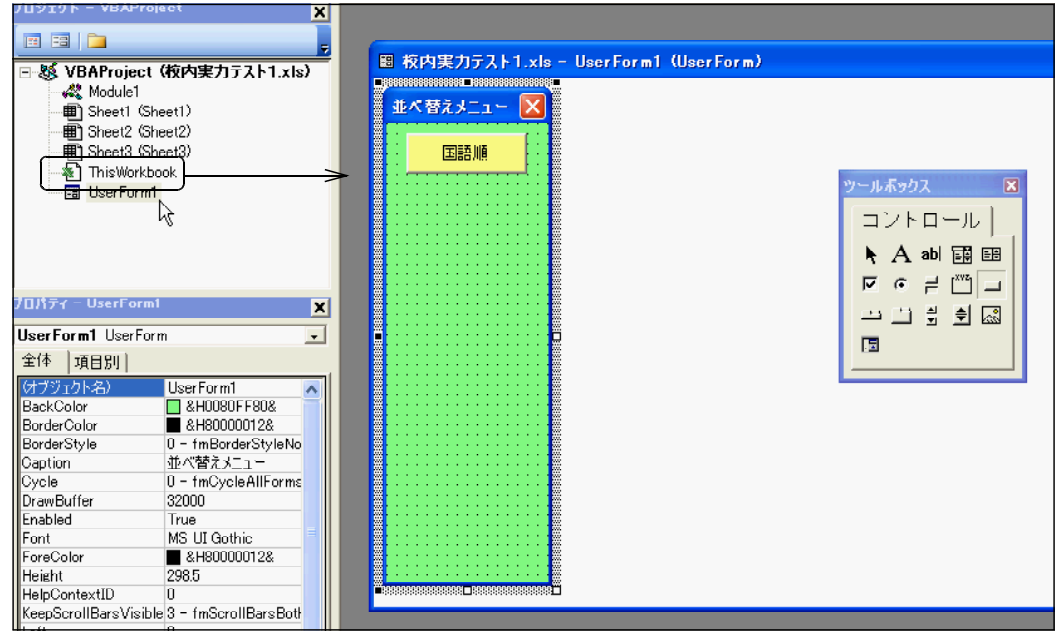

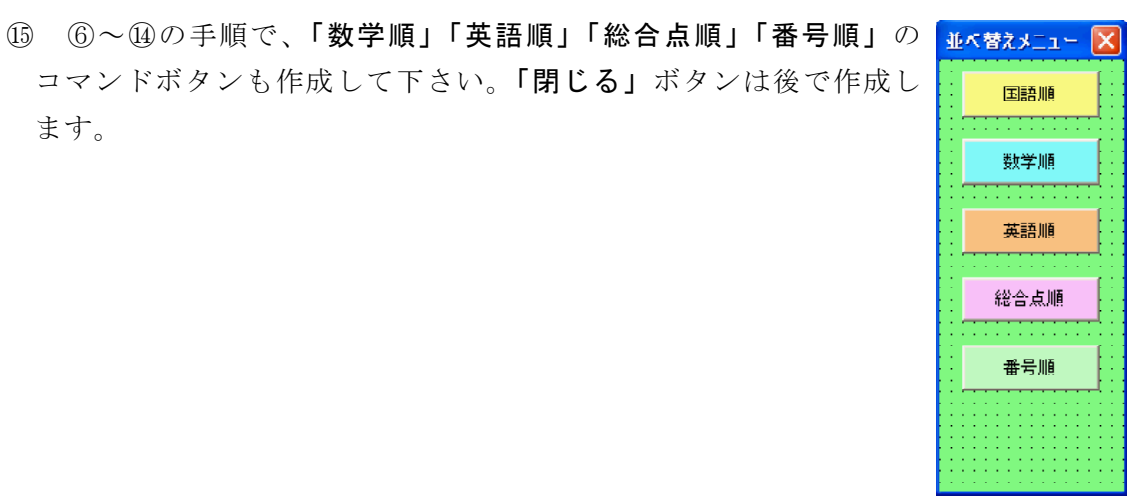

- (2) Excelの「sheet1」に、「並べ替えメニュー」を表示する「並べ替え」ボタンを作 成します。
	- ① Excelの「sheet1」を表示して、

メニューバー → [表示(V)]→[ツールバー(T)]→[コントロールツールボックス]

②「コントロールツールボックス」からコマンドボタンを作成

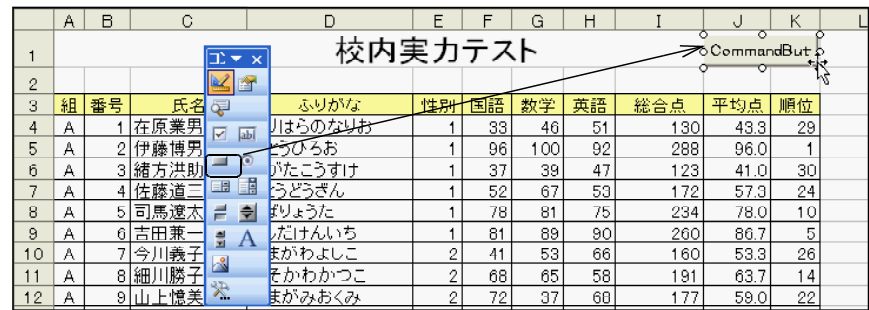

③ ボタンを選択した状態で、「コントロールツールボックス」の[プロパティ]をク

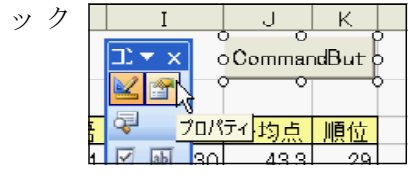

リ

④「プロパティウィンドウ」で、「Caption」「BackColor」「Font」などを編集

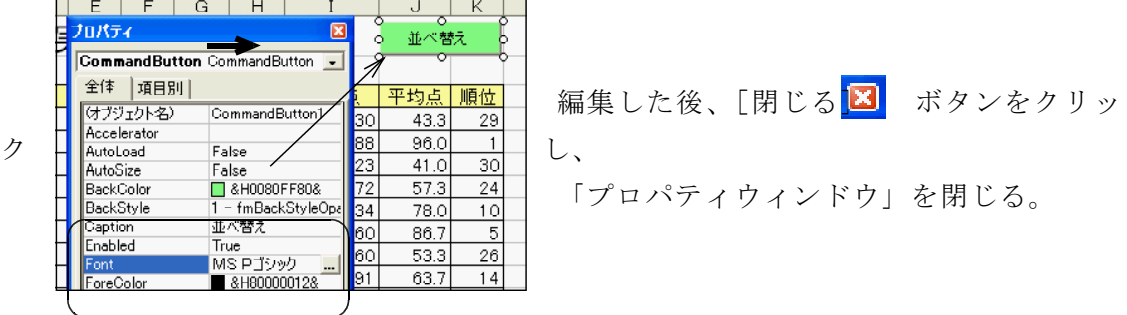

⑤「コントロールツールボックス」の[コードの表示]をクリックし、下図のようにコ ード入力

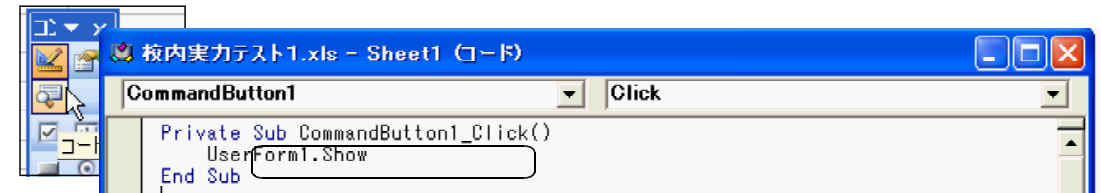

※「並べ替えメニュー」ボタンに登録する命令(メニューフォームを開く)の記述

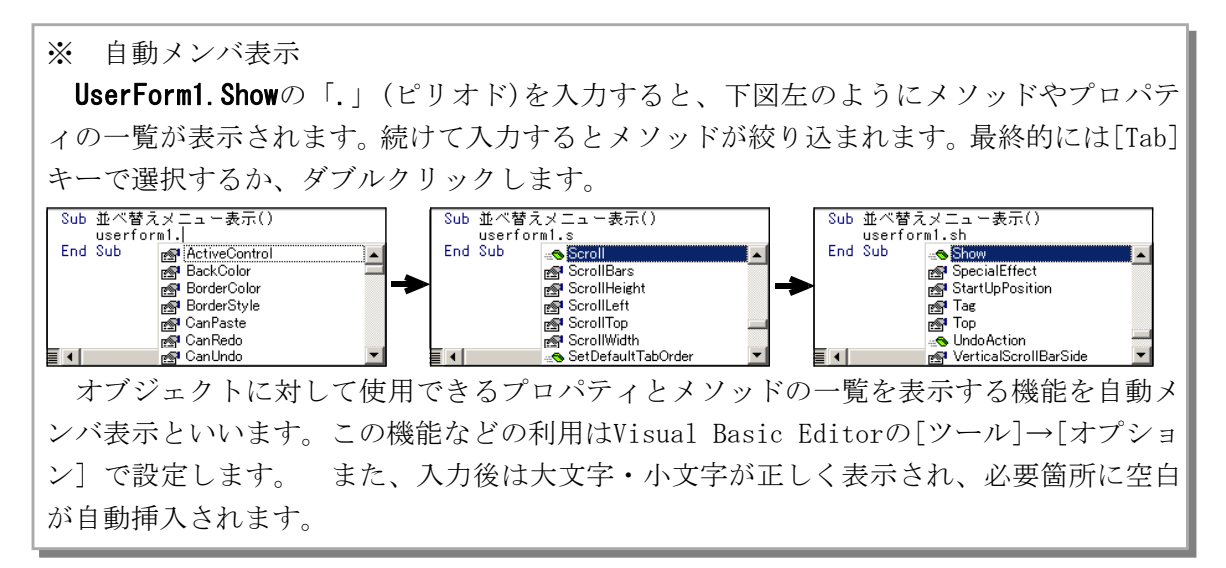

- ⑦「コントロールツールボックス」の[デザインモードの終了]をクリック
- ⑧ 「並べ替え」ボタンをクリックして、動作を確認
- (3) 「並べ替えメニュー」に「閉じる」ボタンを作成します。
	- ① 「Visual Basic Editor」を表示
	- ② 「UserForm1」をダブルクリック
	- ③ 「閉じる」ボタンを作成し、プロパティを編集

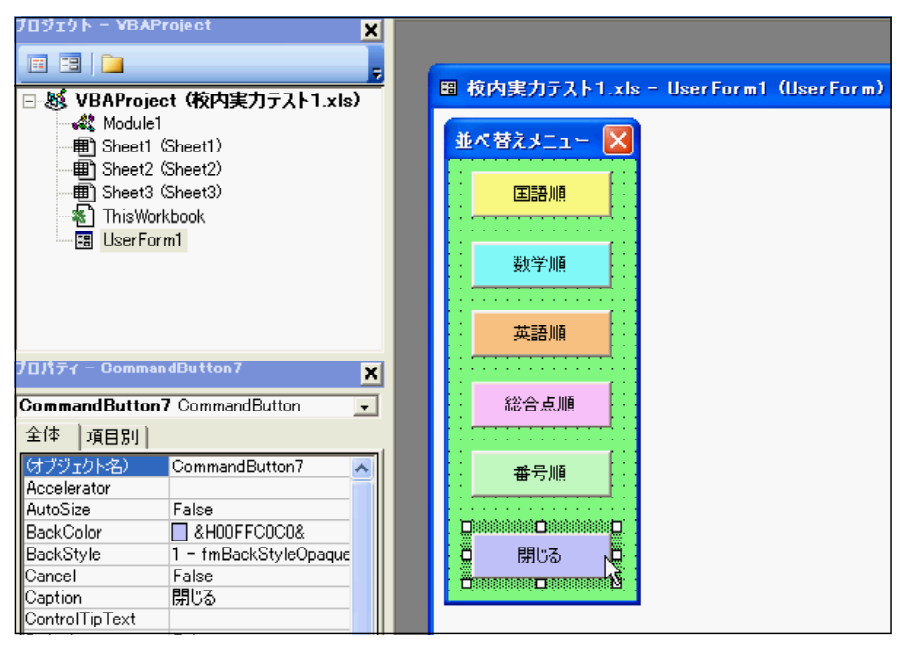

- ④ 「閉じる」ボタンをダブルクリック
- ⑤ 下図のようにコード入力

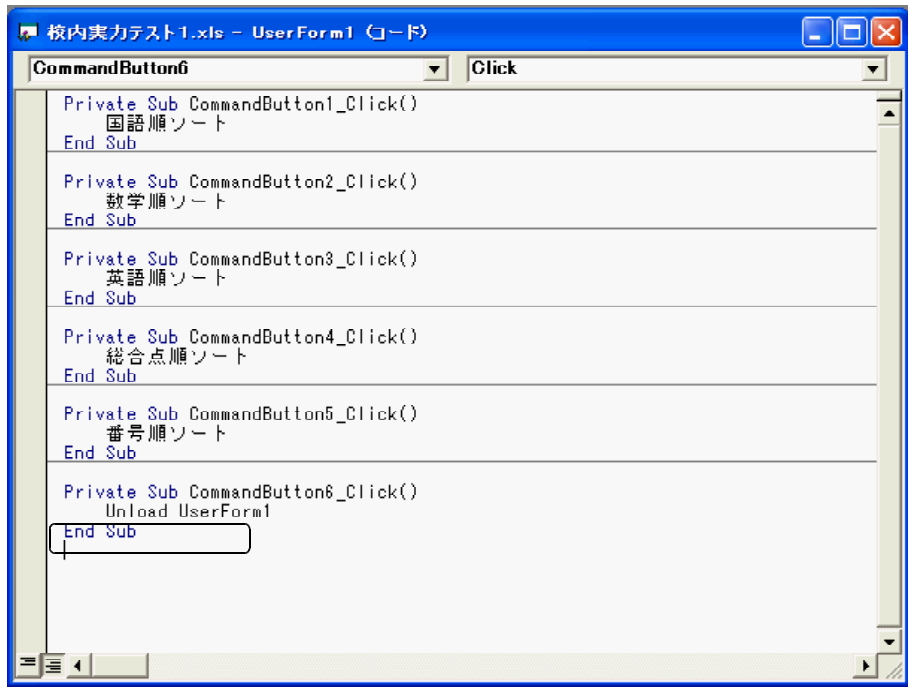

- ⑥ Excelで動作確認
- ⑦ 「並べ替えメニュー」に「名前順」ボタンを追加して下さい。

並べ替えを実行すると、セルに文字列が入力されるように下図のように編集します。

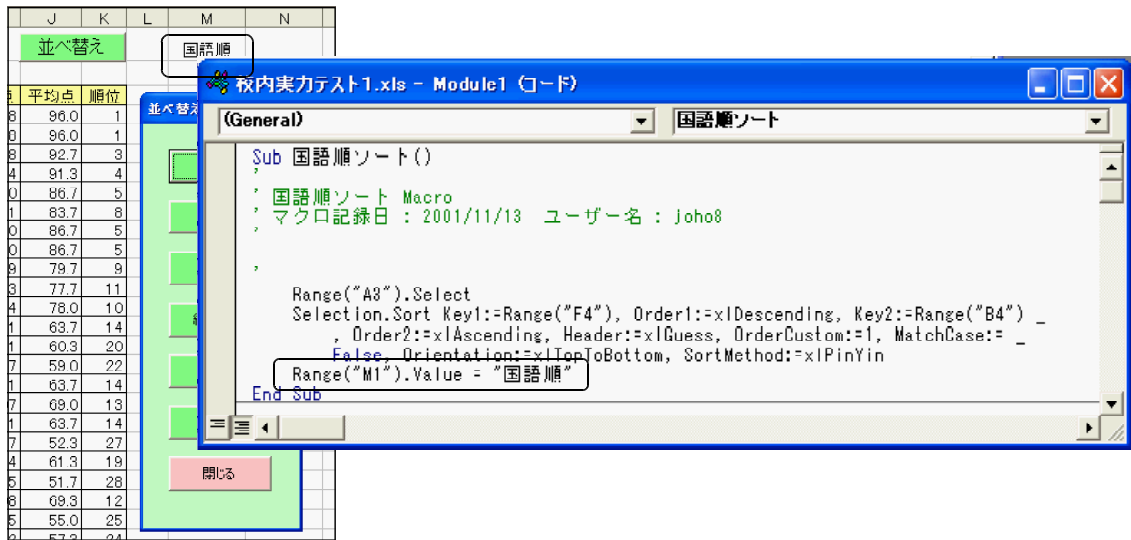

⑧ 他の並べ替えについても同様の追加をして下さい。

⑨ 文字列が入力されるセルの書式も設定します。下図のように編集します。

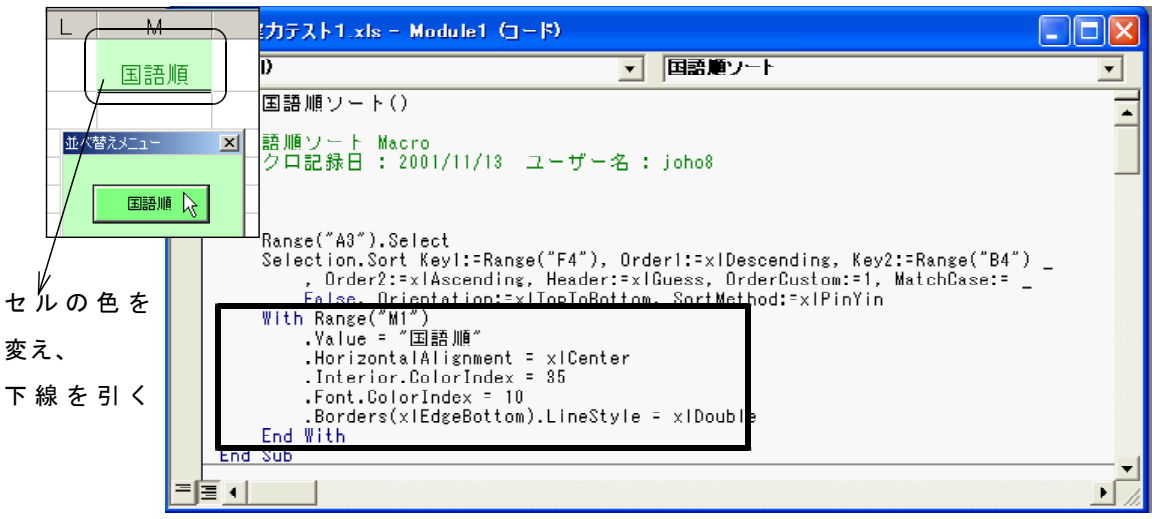

※ Withステートメントについて Withステートメントを使用すると、オブジェクト名を何度も記述する必要がありません。 Withステートメントを使用しない場合は、次のようになります。 Range("M1"). Value = "国語順" Range("M1"). HorizontalAlignment =  $x$ lCenter Range("M1"). Interior. Color Index =  $35$ Range("M1"). Font. Color Index = 10 Range("M1").Borders(xlEdgeBottom).LineStyle = xlDouble

⑩ 他の並べ替えについても同様の追加をして下さい。

### 第7章 Excel活用の参考になるWebサイト

### 1 Excelの基本と活用について学ぶことができるWebサイト

(1) Excel2007図解説明 (http://www.excel-img.com/)

Excel2007を図入りで非常にていねい に説明しています。入力、書式設定、 印刷など項目もツリー構造で見やすく 作られています。初心者向けのサイト です。

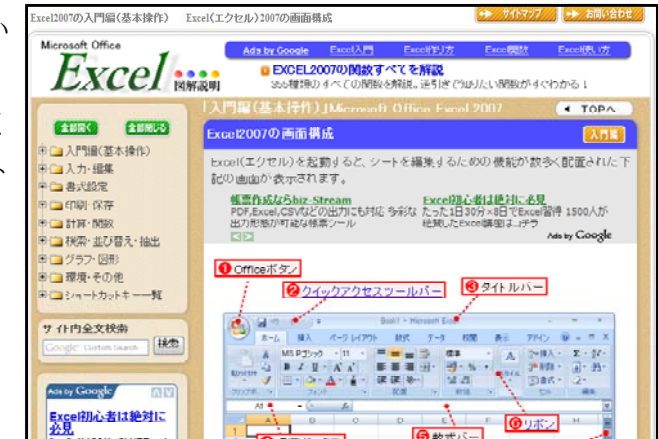

(2) エクセルの学校 (http://www.excel.studio-kazu.jp/wiki/excelboard/)

エクセルについて勉強する、掲示板 による質問コーナー、シートのダウン ロードなどがあります。

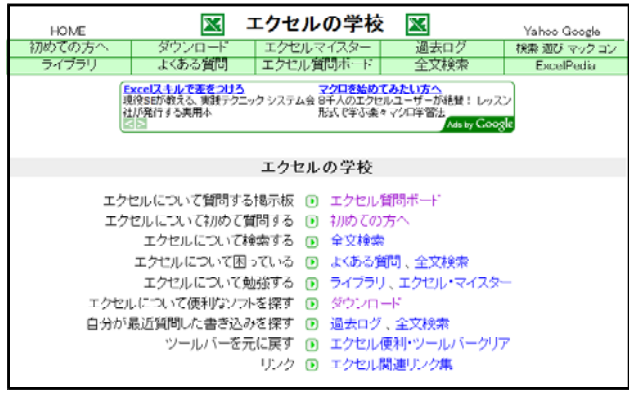

(3) よねさんのWordとExcelの小部屋 (http://www.eurus.dti.ne.jp/~yoneyama/)

Microsoft OfficeのWord,Excel,Po werPointの基本操作・一般機能の使 い方および、Excel関数について図表 ・例題・サンプルを使って詳細に解 説しています。

基本操作や一般機能の使い方を確 認できます。

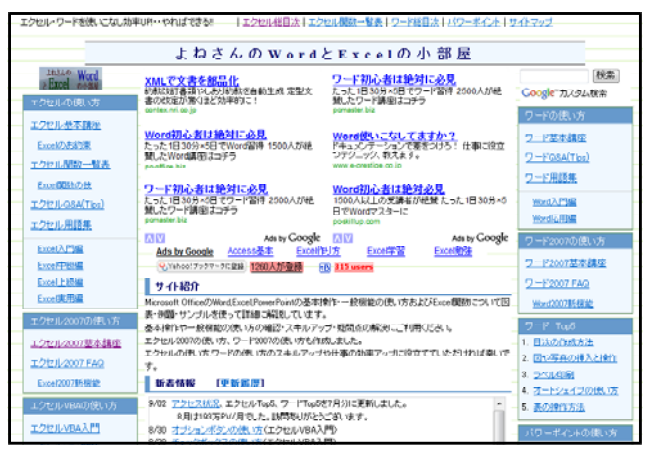

### (4) Microsoft Office 教職員活用コンテスト

(http://www.microsoft.com/japan/education/ict/mtl/common/mobt.mspx)

2009年に実施されたMicrosoft Offi Microsoft ce 教職員活用コンテストの優秀作品 をダウンロードできます。この他にも 学校で使える素材・ツール・テンプレ ートをダウンロードできます。

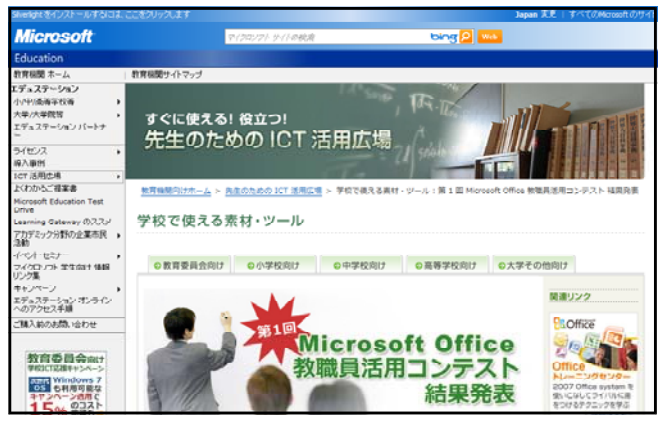

### 2 Excel VBAについて学ぶことができるWebサイト

(1) Excelでお仕事 (http://www.asahi-net.or.jp/~ef2o-inue/top01.html)

仕事にExcelを活用しようという方 を応援するサイトです。計算式、マク ロ等を活用して仕事の合理化・迅速化 ・精度向上に役立てることを目的とし ているようです。ダウンロードしてEx celで動かせるサンプルもあります。

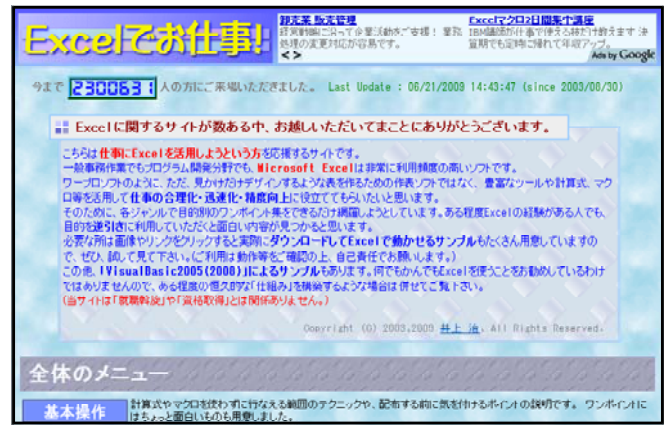

### (2) Excel 2003 / 2007 で学ぶ Visual Basic for Applications (VBA)

(http://brain.cc.kogakuin.ac.jp/~kanamaru/lecture/vba2003/index.html)

工学院大学にて行っている講議「情 報処理概論及演習」の資料に基づいて 書かれているページです。

Excel 2003と2007をの両方の解説が 書かれています。

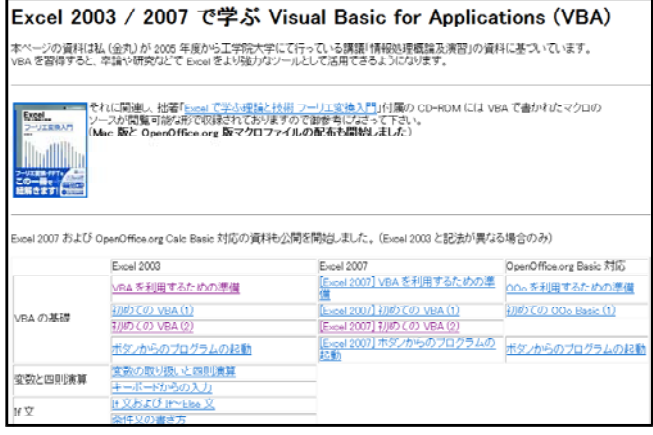